NESS. SSOCI<br>
IDSUITC ES Mo AME

# CPSE Portal Agency Billing – Using the CPSE Portal

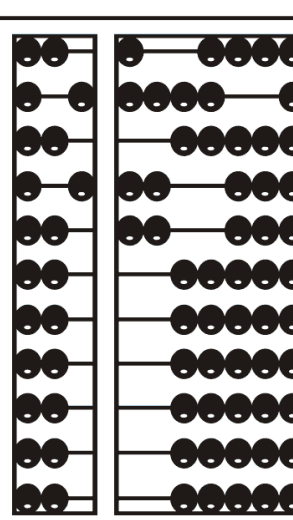

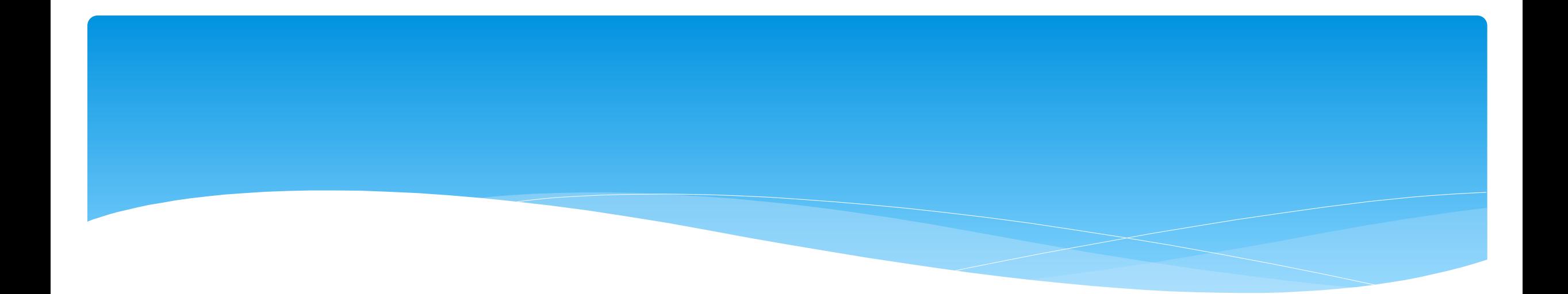

### **Review of Portal Invitations**

# Portal Invitations – Single Service Provider Invite

- Agencies will send an invitation to a Service Provider. A service provider is a person who is an individual who provides services to the child.
- To send an invitation, go to *People > Invitations*.

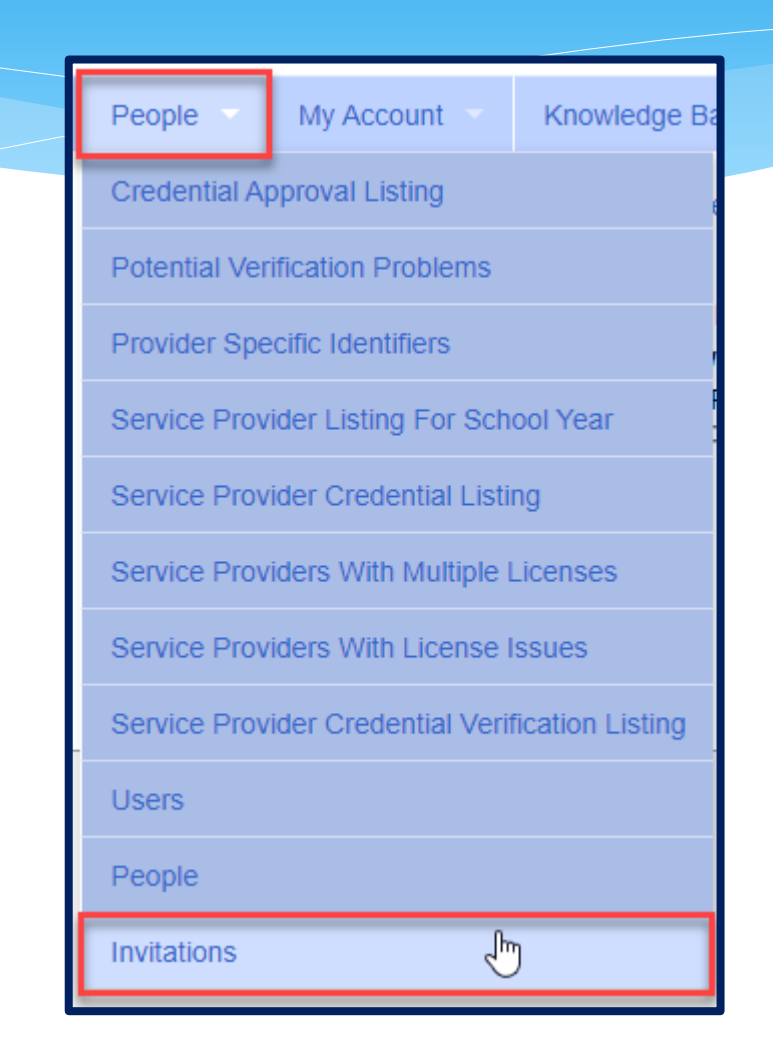

# Portal Invitations – Single Service Provider Invite

- After you click Invitations, the following screen appears. Fill in all of the service providers information. Note that the service providers name & credentials will appear next to their NPI #. Make sure this information is correct before clicking "Send Invite."
- The service provider will then receive an email with instructions to follow to accept the invitation.

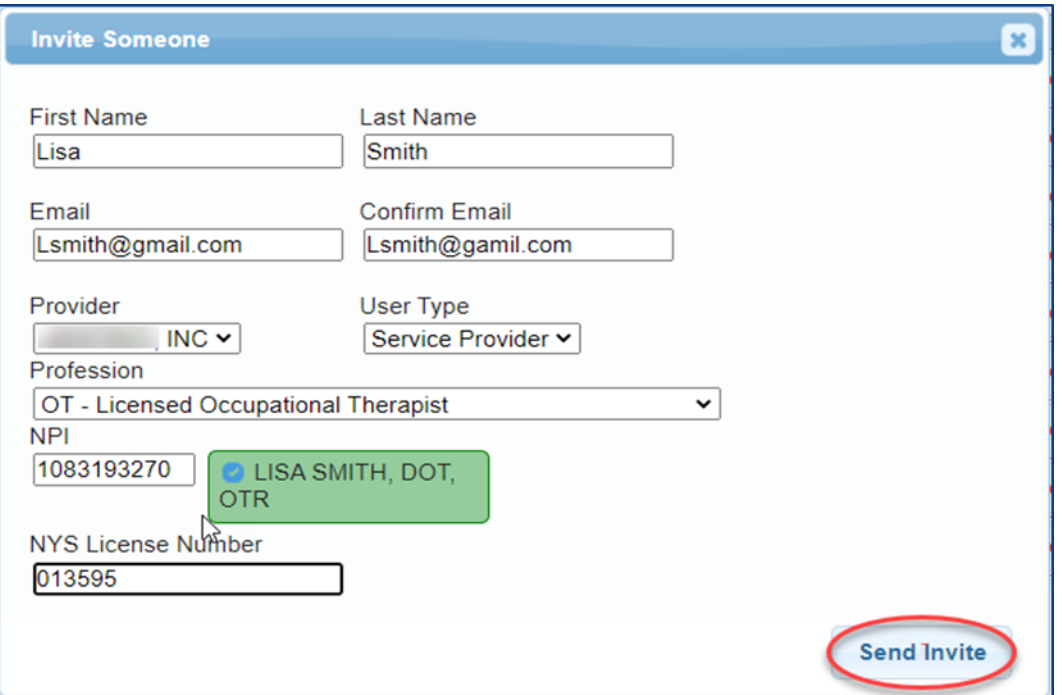

\* As an alternative the agency can also invite "multiple" service providers at once by completing the template shown below. When complete, this template is imported and all service providers listed in the template will receive the email invitation. Service provider information needed is: First Name, Last Name, Email, NPI & Profession Code.

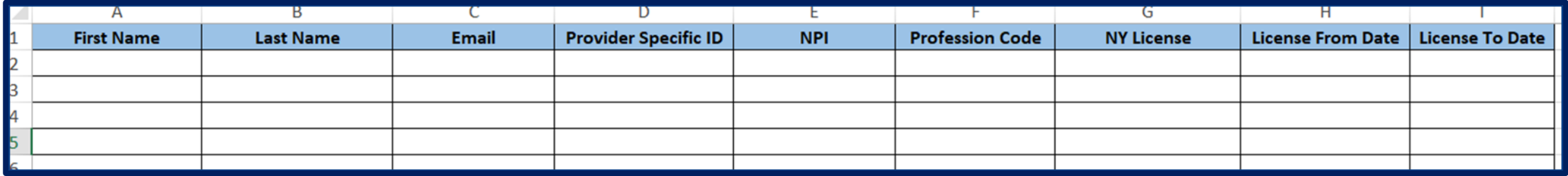

- Additional information can be found in the Knowledge Base:
- *[http://support.cpseportal.com/kb/a66/service-provider-user-template-to-import-therapists-and](http://support.cpseportal.com/kb/a66/service-provider-user-template-to-import-therapists-and-users.aspx?KBsearchID=16175)users.aspx?KBsearchID=16175* or (search for "template" or invitations").

 To send invitations using the template, go to *People > Invitations*.

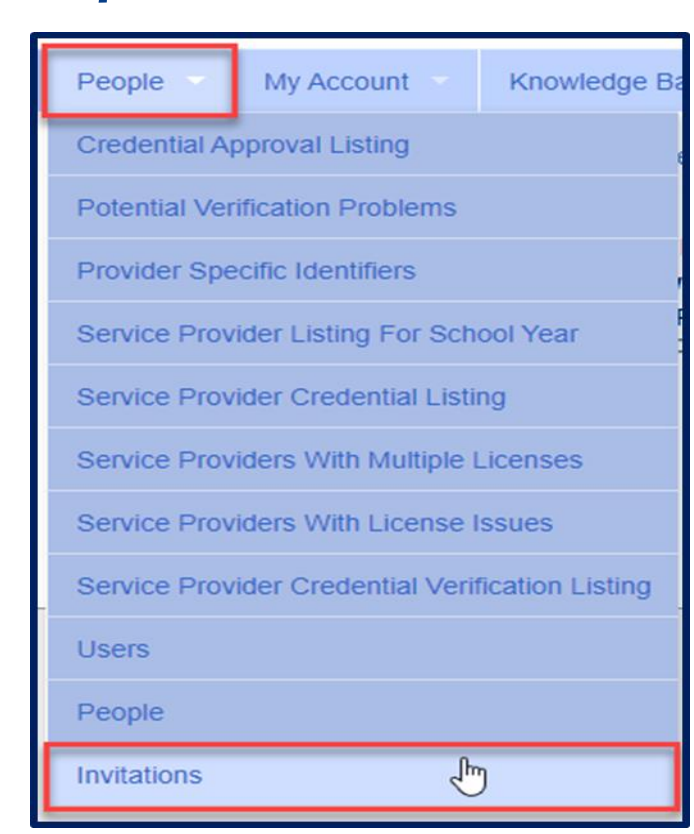

 You will then choose Import Invitation Batch File.

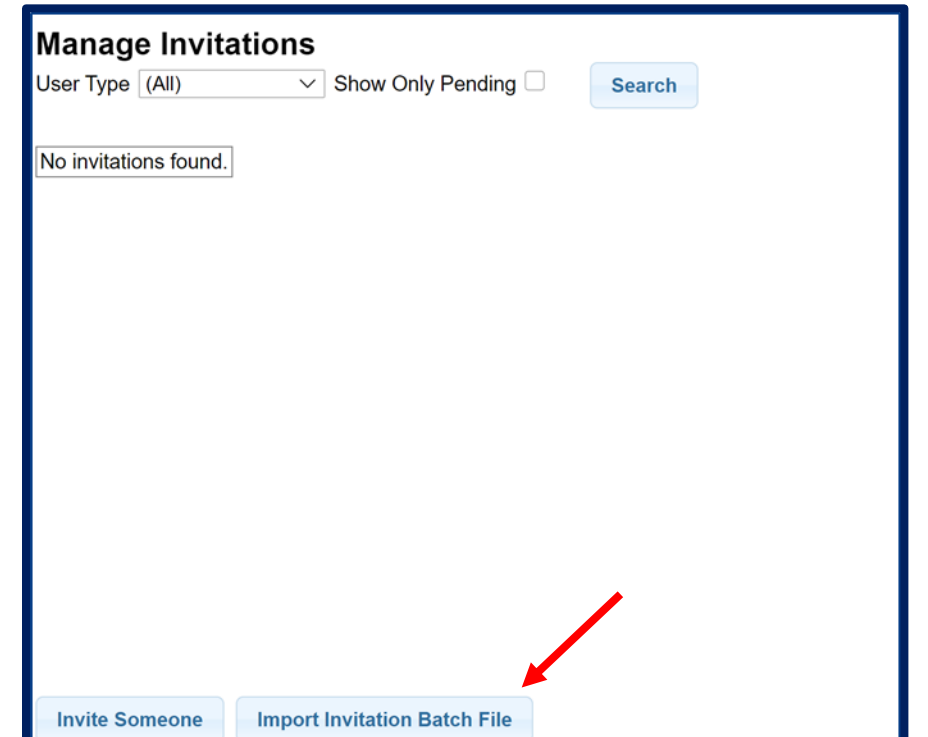

### You will then click "*Choose File*", find your template, and click "*Upload*".

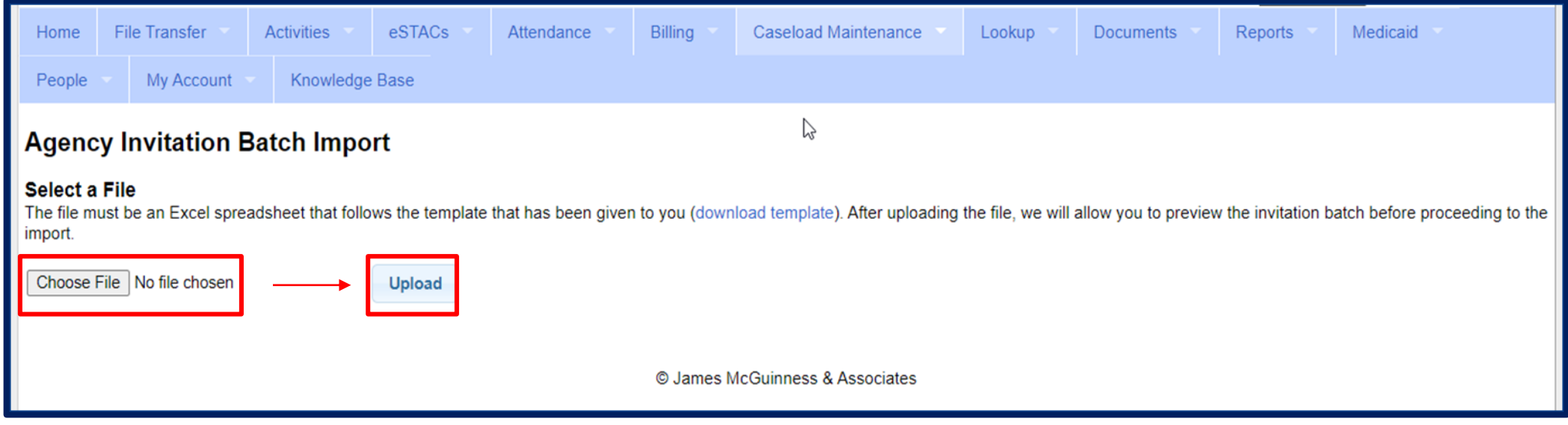

- This screen will show problems as well as successful imported entries.
- Click either "Accept & Send Invites" or "Decline & Cancel".
- The service providers will then receive an email with instructions to follow to accept the invitation.

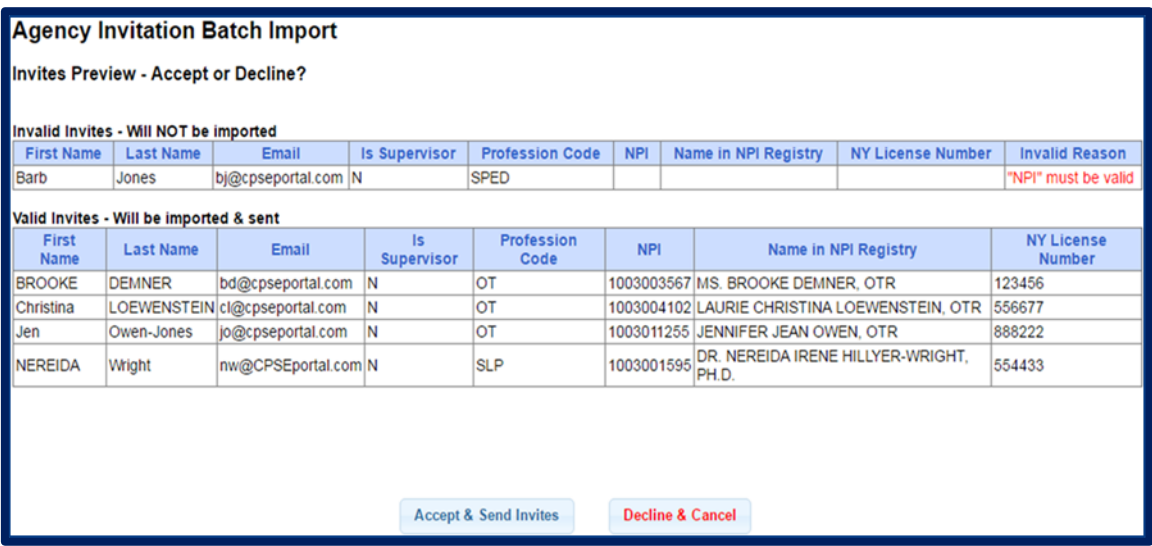

### Portal Profession Codes

- The Portal Profession Codes must be entered on the template and can be found in the Knowledge Base article below.
- http://support.cpseportal.com/kb/a66/service[provider-user-template-to-import-therapists-and](http://support.cpseportal.com/kb/a66/service-provider-user-template-to-import-therapists-and-users.aspx?KBsearchID=16175)users.aspx?KBsearchID=16175 or (search for "template" or invitations").

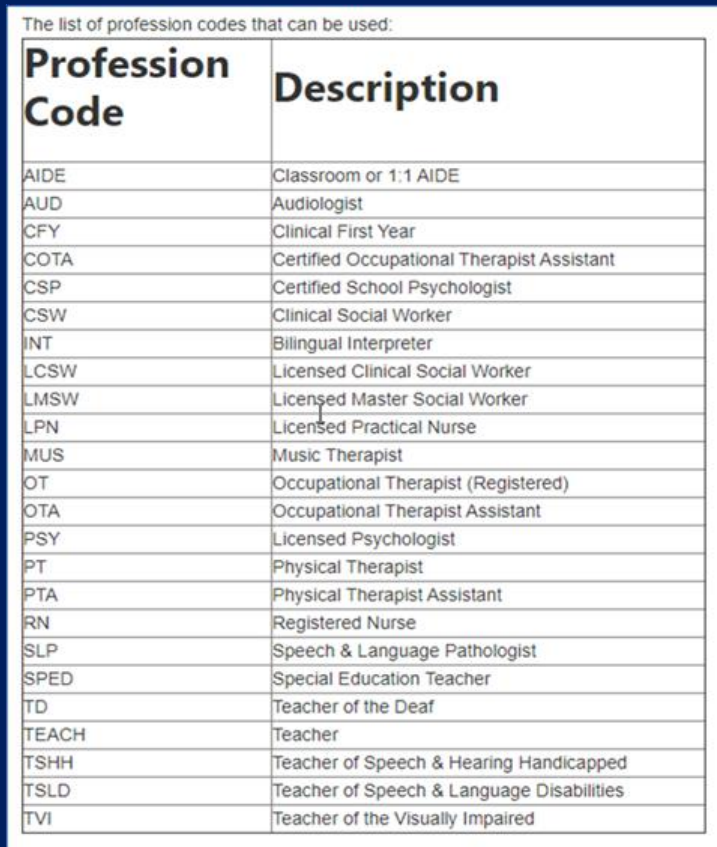

# Portal Admin- User Access Viewing/Changing Existing Users

 You will check off if a staff member is a Service Provider, Supervisor, a Basic User or a Billing Admin. Some staff may have more than 1 box checked.

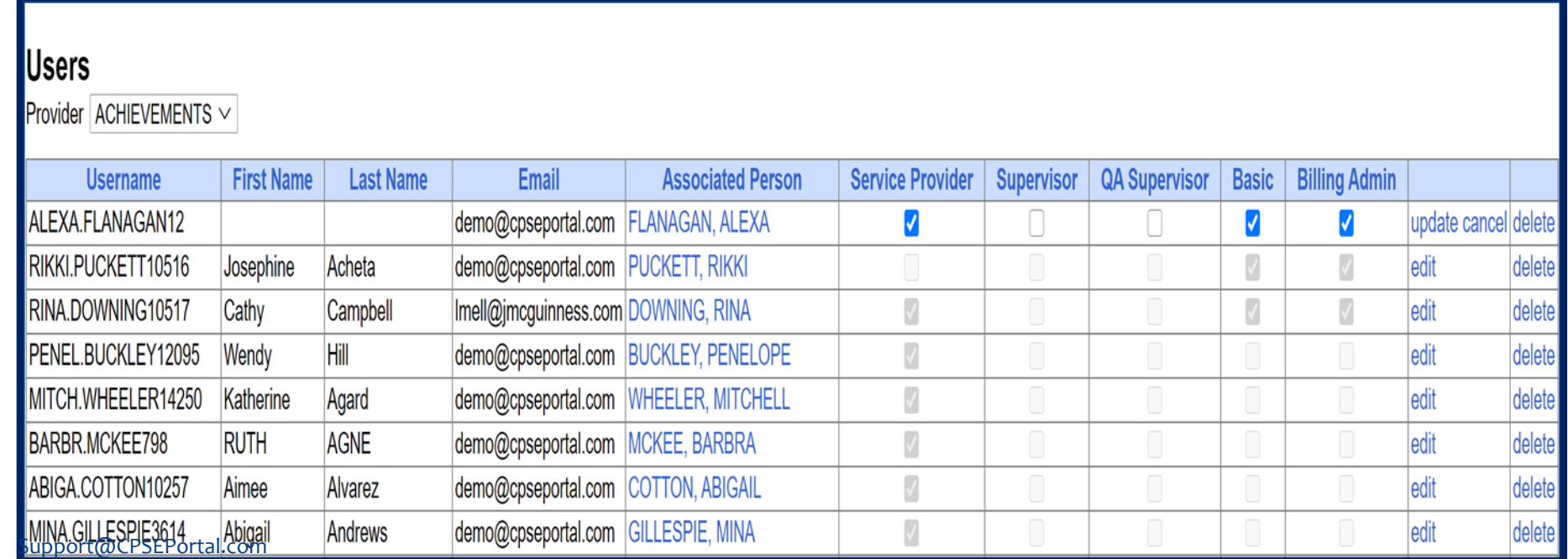

- Admin- (management/ administrators) can submit vouchers on behalf of the agency
- Basic- (clerical/billing staff)
- Supervisor (UDO/USO)
- QA Supervisor (quality assurance supervisor)

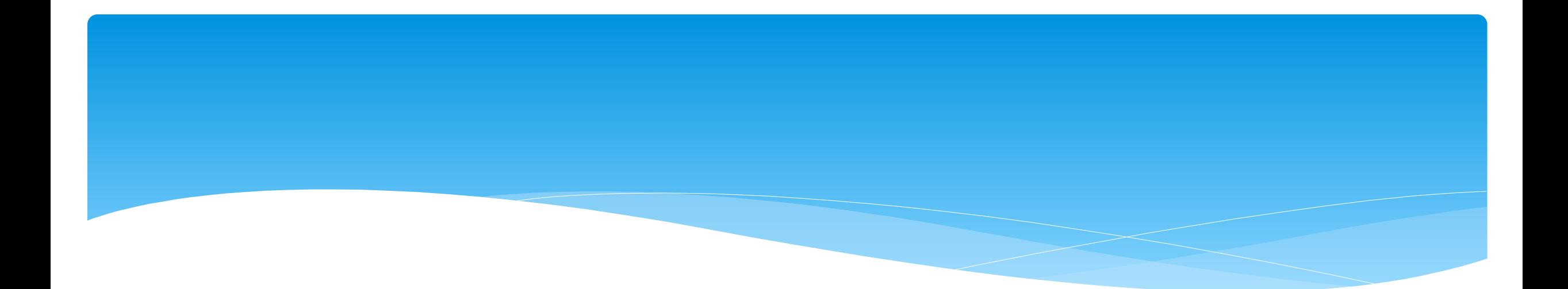

### **Review of Credential Verification**

### What is Credential Verification?

- A simple process to verify that the information about a Licensed Professional (OT, PT, SLP, OTA, PTA, LMSW, LCSW, etc.) is correctly entered in CPSE Portal.
- The individual's information that needs to be verified:
- First Name, Last Name & Signature
- Profession (OT, PT, SLP, ….),
- License #,
- Date of Licensure,
- Date Registered Through
- $*$  NPI#

### Credential Verification

- All providers licensed through the New York State Office of the Professions (Occupational Therapists, Physical Therapists, Licensed Clinical Social Workers, etc.) as well as non-licensed professionals that work under the direction of an SLP for speech therapy services (TSHH, TSSLD, etc.) provider will need to have their credentials verified.
- Verification means that someone (**the therapist and/or agency staff**) will need to review what is on file with the Office of Professions and the NPI Registry to ensure that the information in the Portal is correct and attest that the information is correct.

### Credential Verification by Service Provider

 A service provider will log into the Portal, and see "REQUIRES VERIFICATION".

 They will then need to Verify their credentials.

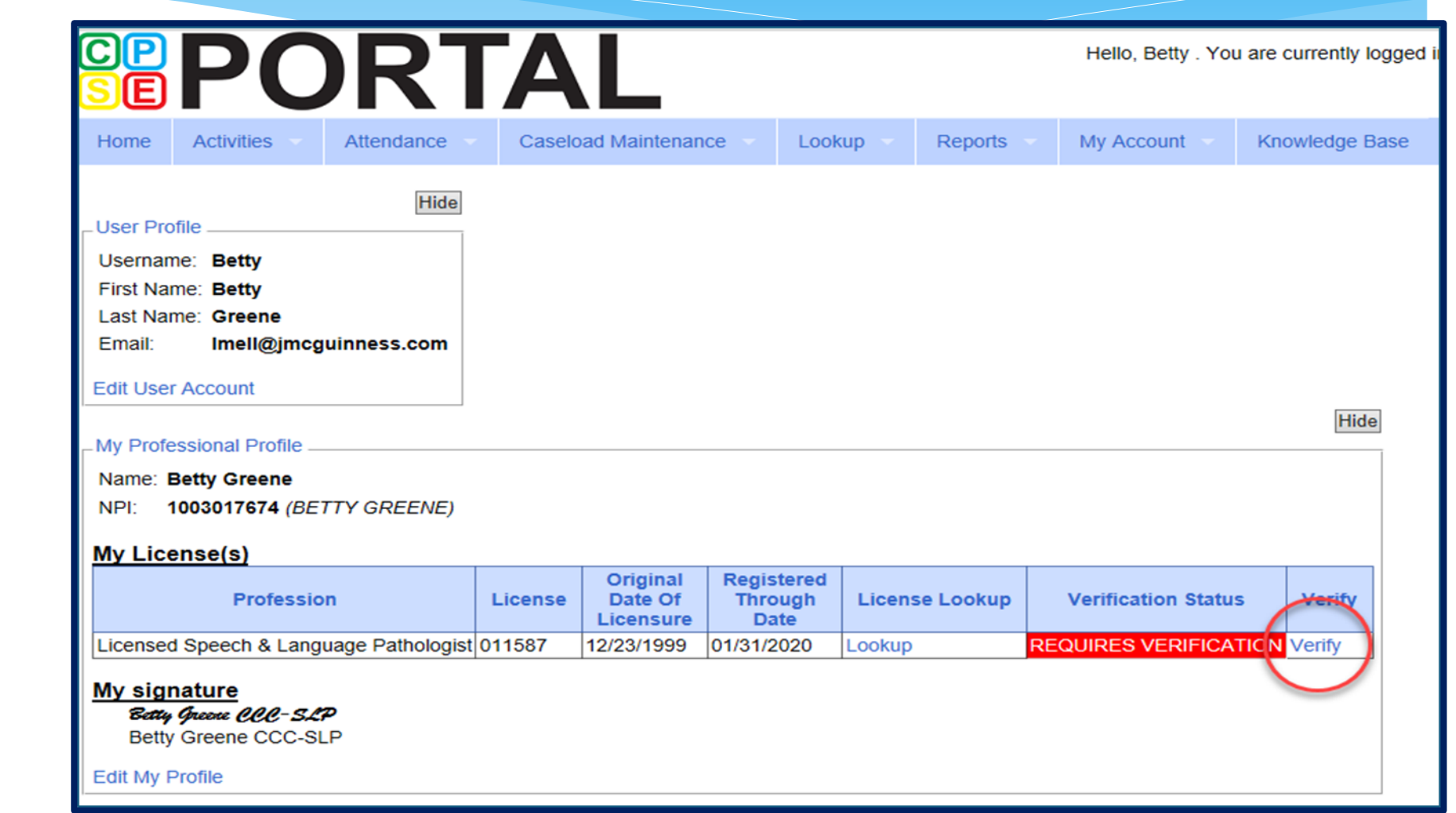

## Verifying Name

- Review First Name, if correct click "Verify"
- Review Last Name, if correct click "Verify"
- Review Signature, if correct click "Verify"
- After you click the red "verify" button, the status changes to green and says, verified."

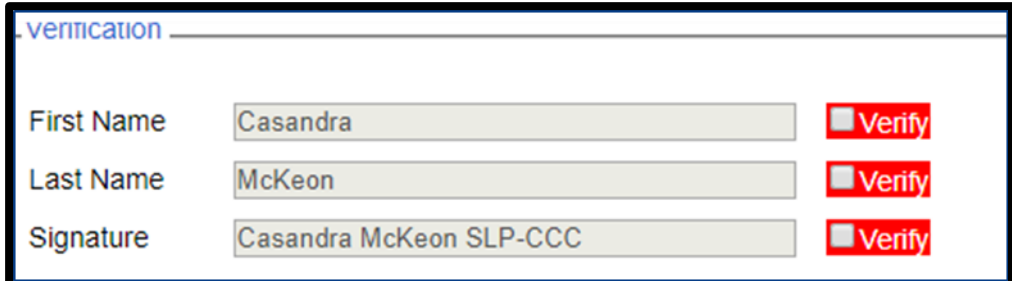

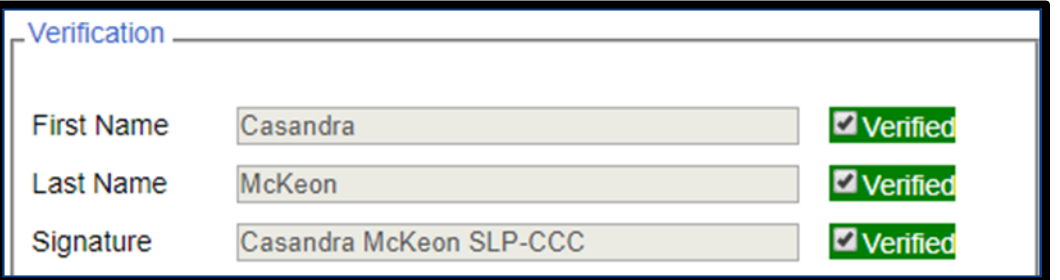

## Verifying License

 Compare the CPSE Portal information on left to NYS Office of the Professions on the right to verify it is the same person.

- \* You can edit/update the License #, date of licensure and registered through date.
- You can also use the "Update Verification with SED Dates" to fill in those fields.

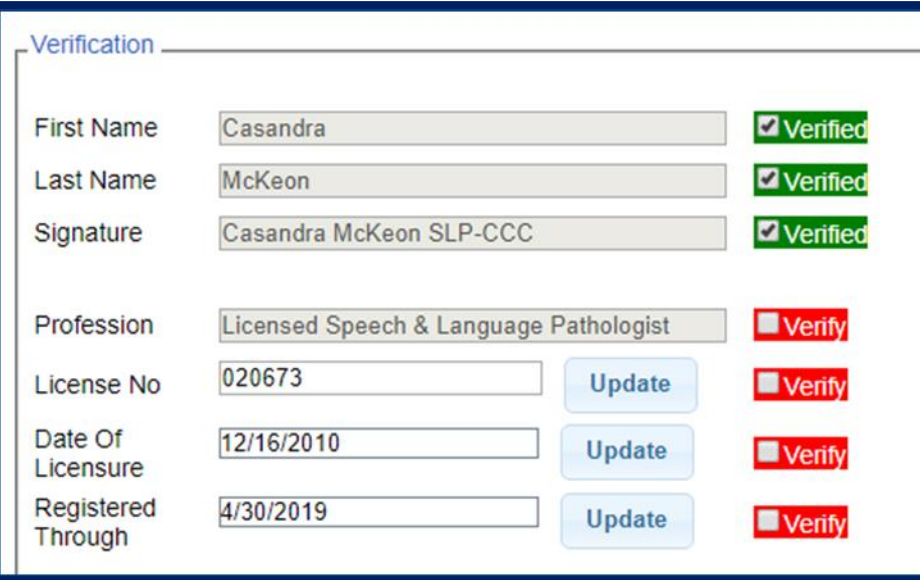

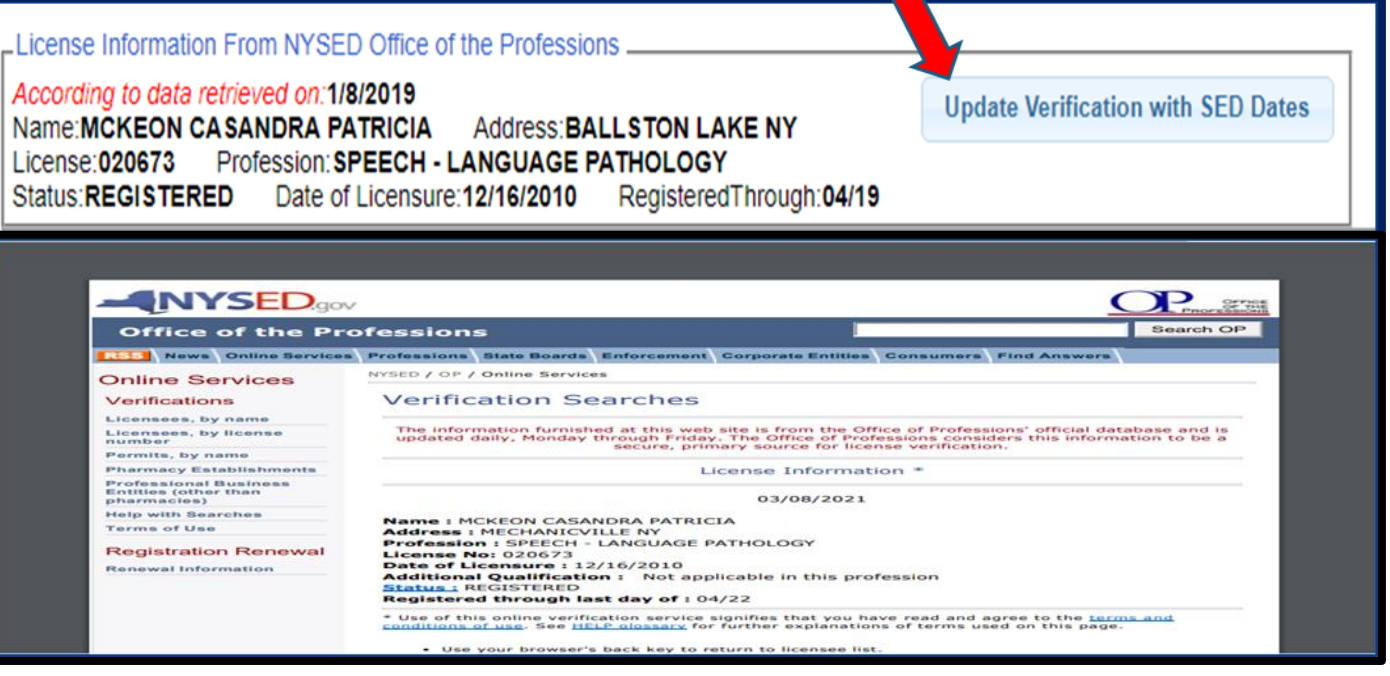

### Credential Verification by Agency Office Staff

- Go to **People > Service Provider Credential Verification Listing**
- Click "Verify" for staff members that need to be verified.
- Office staff will need to verify the same information that the service provider does.
- Be sure to compare the **two exactly**, as you are attesting that the information in the Portal is accurate.

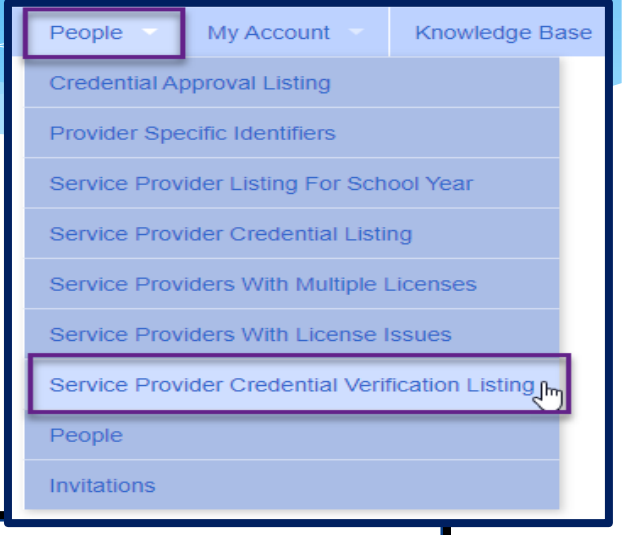

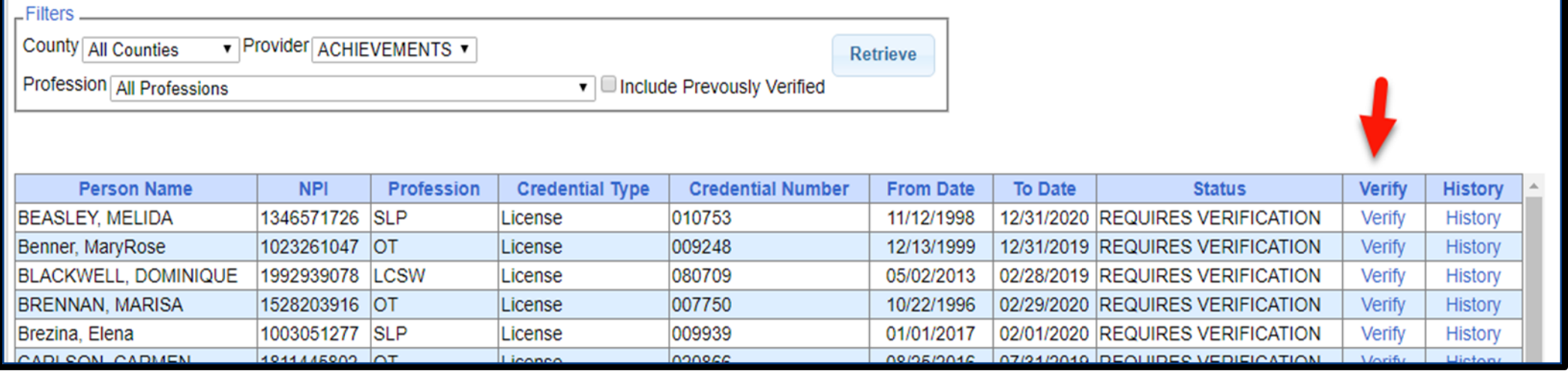

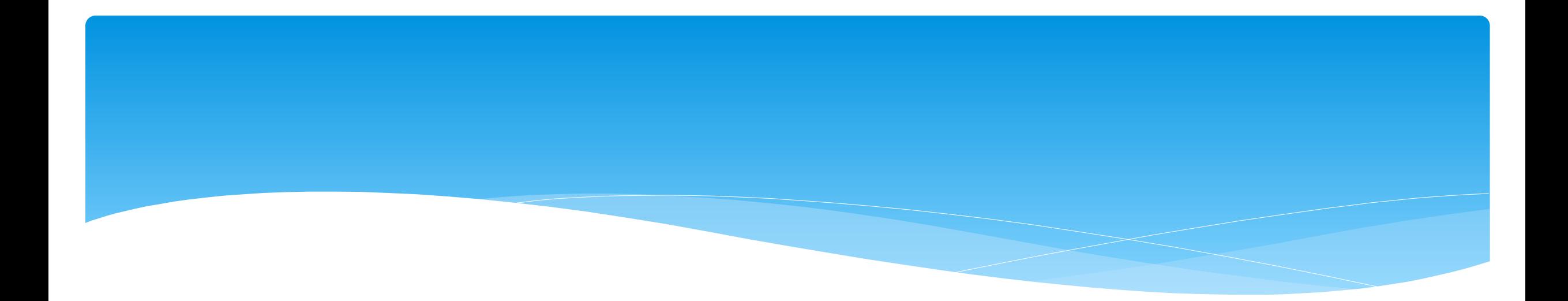

### What is an ESID

- ESID is the abbreviation for Electronic Service ID number. It is the number that identifies the child and the child's particular enrollment in the Portal.
- The CPSE Portal gives each County created enrollment a unique identifier called the ESID. This is how we reference enrollments.
- \* In order to be in compliance with HIPAA you should reference all preschool children by their ESID #, not their name. If you need to contact the help desk, you should **ALWAYS** reference the child's ESID #, and **NOT** the child's name.

# Voucher Terminology

#### **Create Voucher:**

The first step in creating a voucher is to enter its important information, including specifying the billing criteria that the voucher will contain (which county, enrollment type, and school year session).

#### **Voucher Info:**

 Clicking the "Info" button will bring up the same screen as the "Create Voucher" button, but with the voucher's information preentered for you allowing you to edit some information.

#### **Voucher Details:**

 This screen is used to add new monthly billing items (and their corresponding attendances) to a voucher, you use this screen. On the left are monthly items that are ready for billing, but not on any voucher yet. On the right are monthly items currently on this voucher. Note: Attendances won't be shown in the "Unassigned" grid until they are signed or co-signed, if applicable. Check which items you would like to move, the click either "Assign" or "Unassign", depending on what action you would like to take. The "Amount Billed" will update accordingly. These changes do not take effect until you click "Save".

#### **Recalculation:**

 This screen introduces a concept known as recalculation of billing items. You can recalculate pending vouchers individually, or all of them at once. The recalculation process determines monthly billing amounts for any enrollments that match the criteria for the voucher contents. These billing items are summarized to a single item for the month. NOTE: Attendances must go through the recalculation and summarizing in order to be added to vouchers. It will also add any new attendances to a voucher if the enrollment month is already on the voucher.

- When ready to bill, you will need to create your voucher.
- Go to *Billing -> Voucher Management*
- Click "*Create Voucher*"

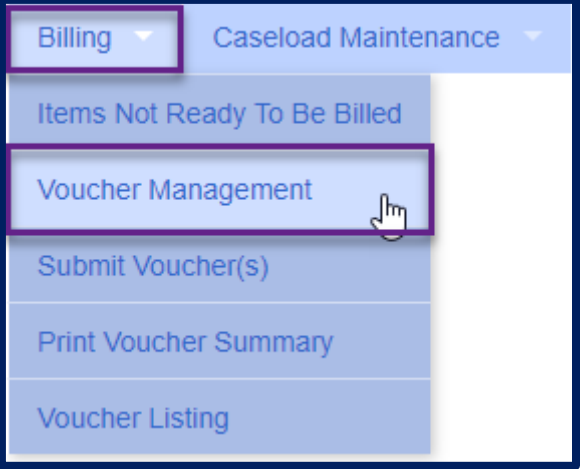

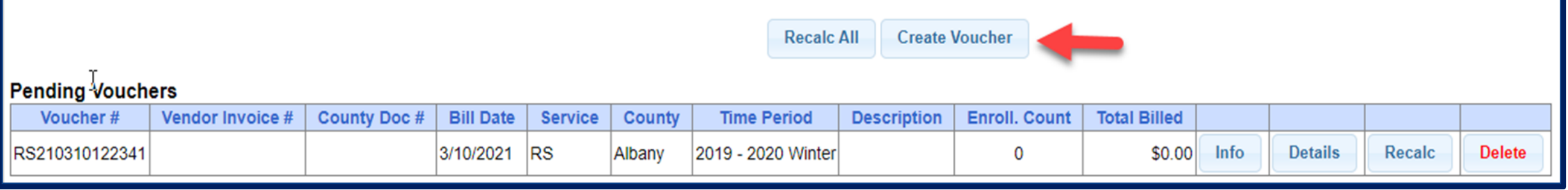

### Choose filter options for Parameters of voucher:

- \* Select County
- Select Enrollment (Service) Type
- \* Select School Year Session

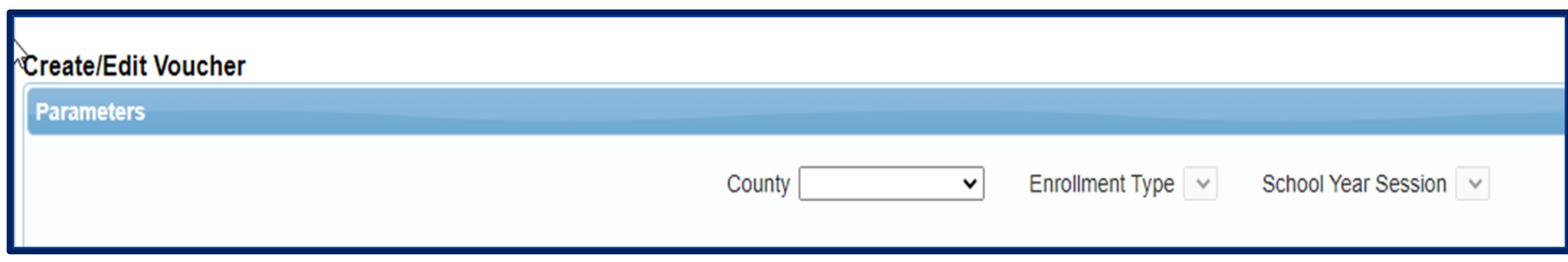

- Once you select the previous filters, then the additional options will open up.
- Under the "RS" enrollment type, is the option to choose a specific service type which make the voucher be ONLY for that service type.
- By leaving the related service code blank, the vouchers may be submitted with mixed services.

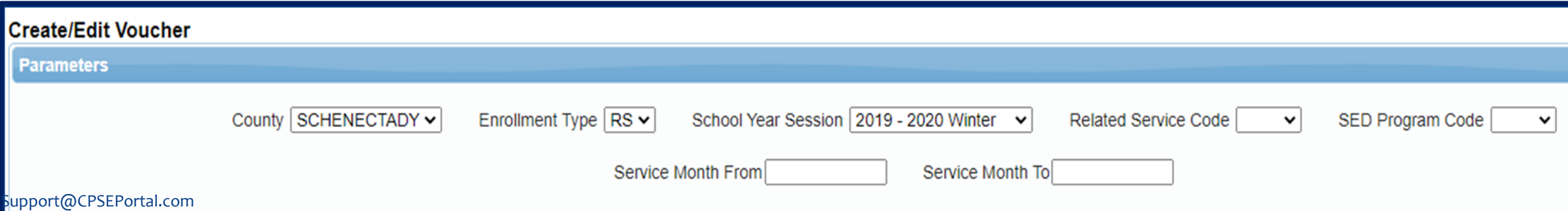

### **Voucher for CB, AIDE and SEIT:**

- **Center Based program (CB)**  students will be grouped together under the SED Program Code that you choose (I.E. – all 9160 students will be billed together).
	- Also, CB programs can be billed with no attendances, but most counties require attendance. You should follow your county's rules.
- **AIDE**  separate AIDE enrollments will be created by the county. When billing, all students receiving AIDE services will be grouped together.
- **SEIT** all students receiving SEIT will be grouped together.

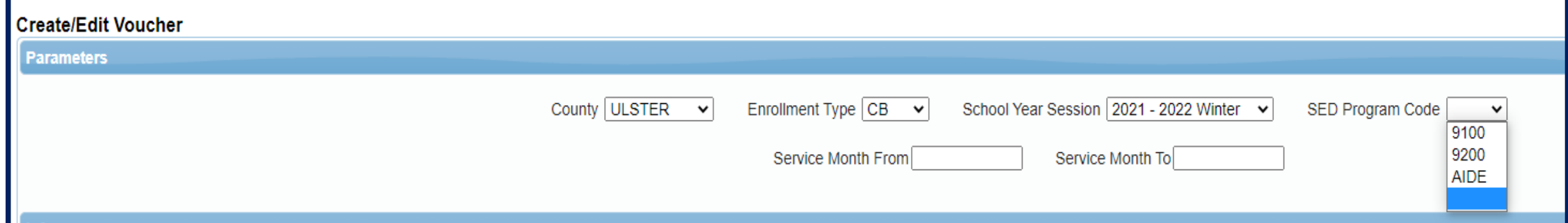

### **Voucher for RS or CBRS:**

- **Related Services**  can be billed by individual service (I.E. all speech) by selecting the Related Service Code or you can bill all related services together by leaving the Related Service Code blank.
- **Center Based Related Services (CBRS)**  will be grouped together under the SED Program Code that you choose. **CBRS MUST be billed and voucher submitted to the county at the same time when billing for Center Based (CB) programs.** Your voucher amount for CBRS will be \$0.

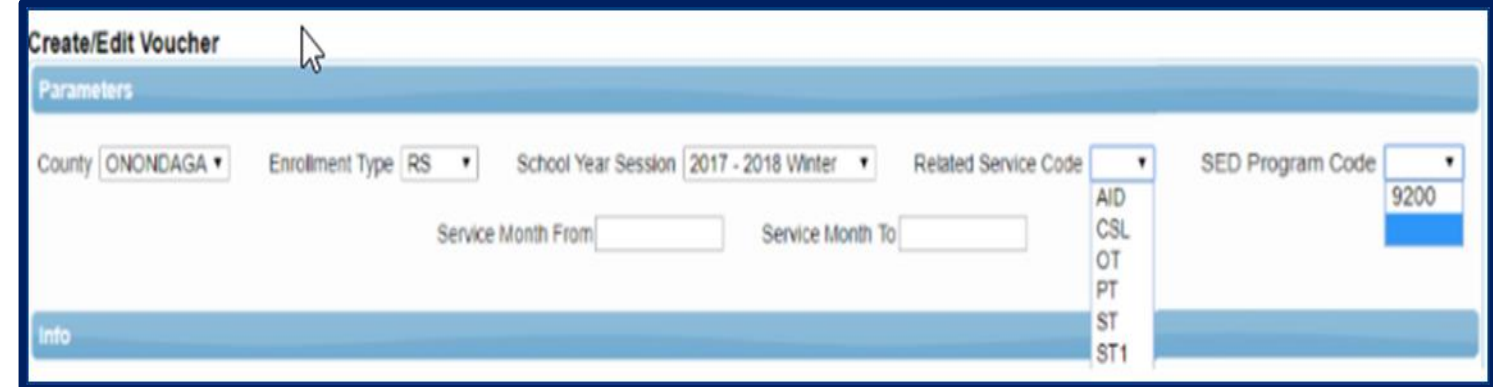

- Voucher numbers are auto-assigned.
- The Vendor Invoice Number is how you as the agency might identify your Voucher.
- \* The County Document # is how the County might identify your Voucher (for example a pre-printed County specific numbered Voucher).

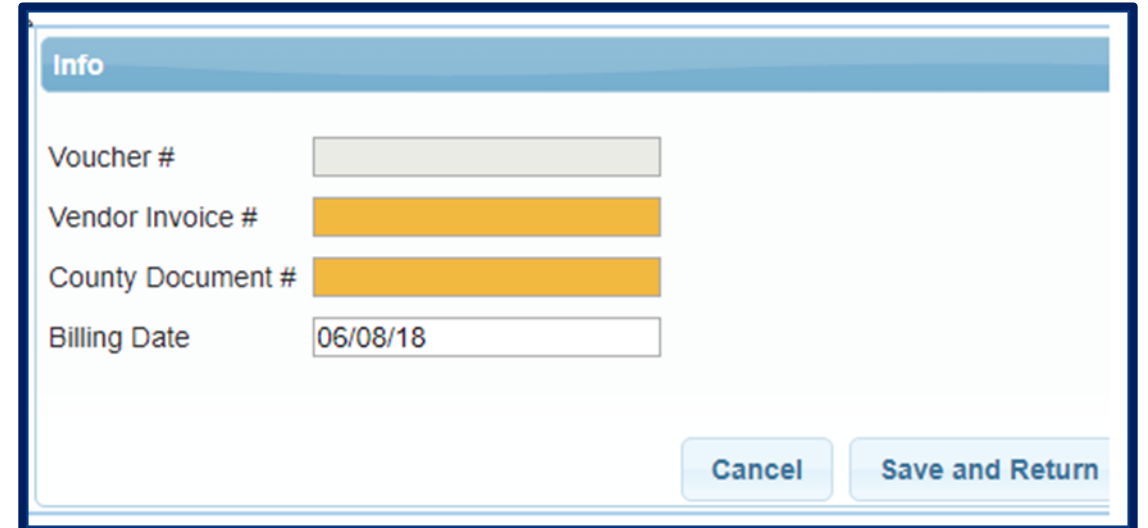

- \* If you would like the system to automatically assign matches of the chosen criteria, check "Assign Matching Sessions"
- \* This can be used in place of choosing each individually.
- These may be unassigned if you do not wish to apply, this is just to skip a step in assigning attendances to a Voucher.
- The description is how you can identify the voucher (I.E. May 2021 SEIT)
- Authorized Claimant for independent provider this is the therapist. For agency this is the billing admin.
- Claimant Title title of claimant (ex. President)
- Click Save and Return to Management

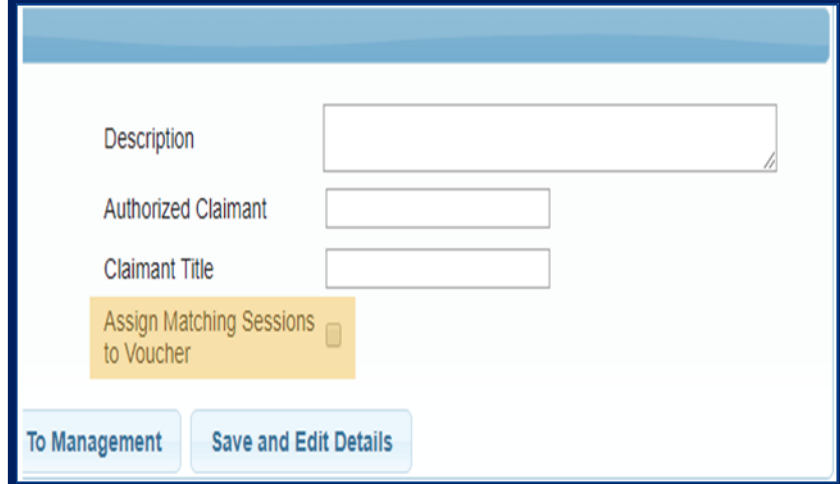

 When you create a voucher, a recalculation will occur and attendances matching the criteria will be marked for billing.

Below is a screen shot of a completed created empty voucher.

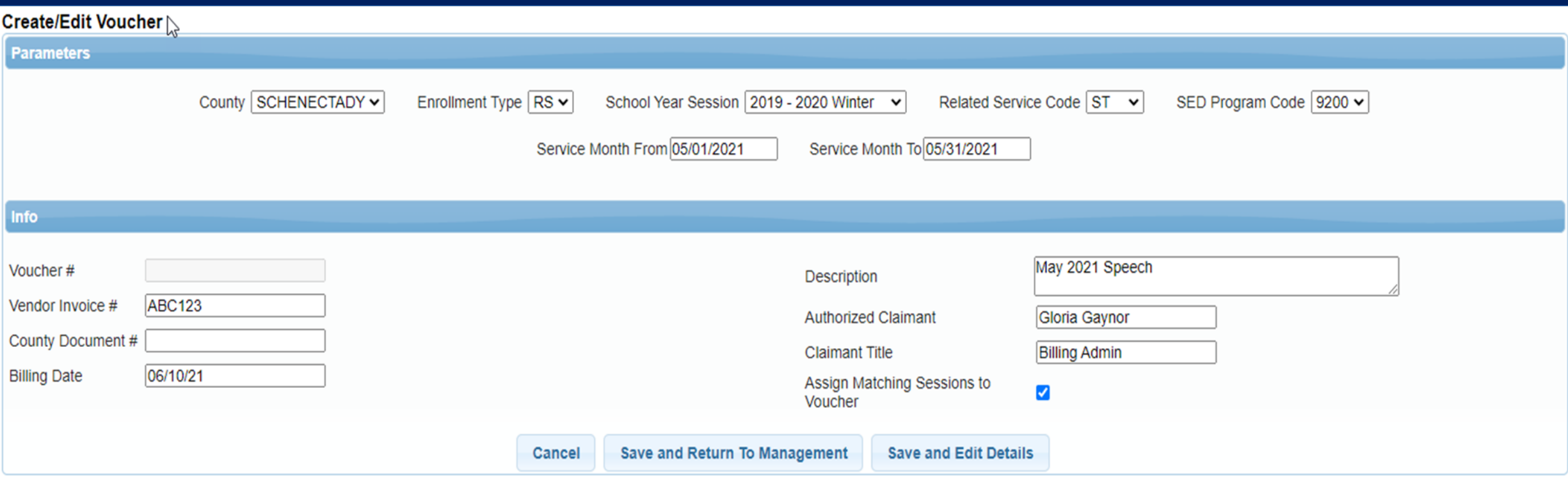

- After creating your voucher go to *Billing -> Voucher Management*
- This will bring up all pending vouchers waiting to be billed.
- Click on the Details of the voucher that you want to bill.

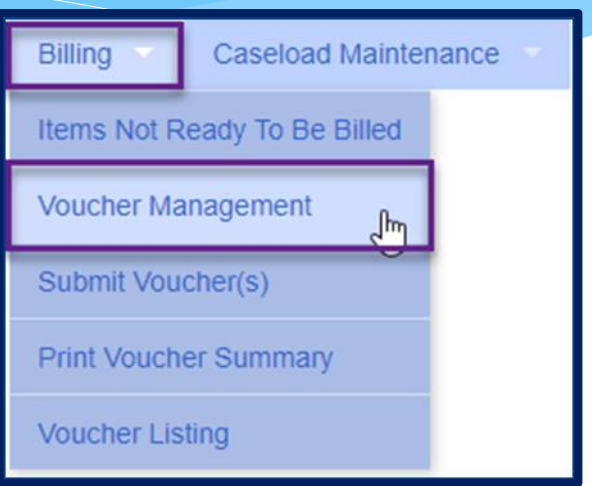

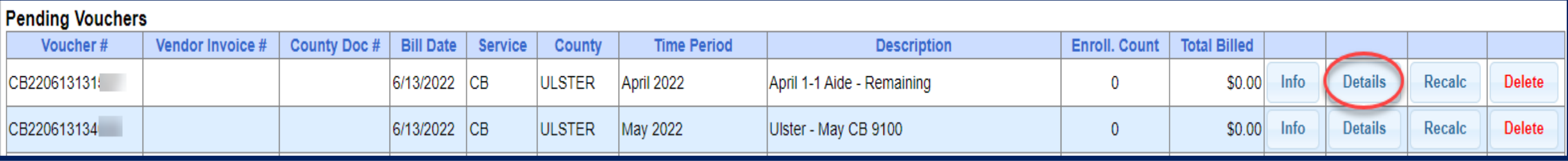

 Assign applicable enrollment on left under "Unassigned" by checking each box or check the box at the top and all enrollments will highlight.

Click "*Assign*"

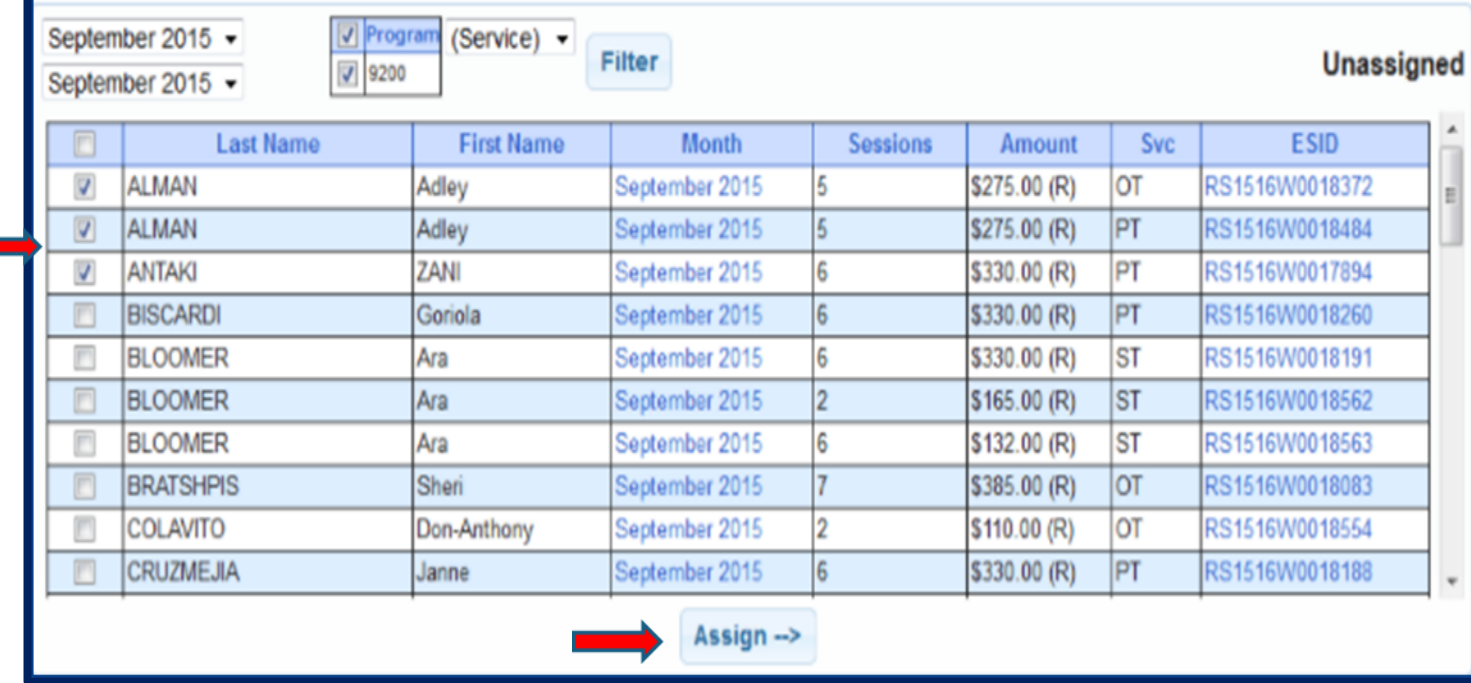

- Enrollments that were checked have now been moved to "Assigned" column.
- To remove an enrollment from the voucher, check the check box of applicable enrollment and click "*Unassign*".

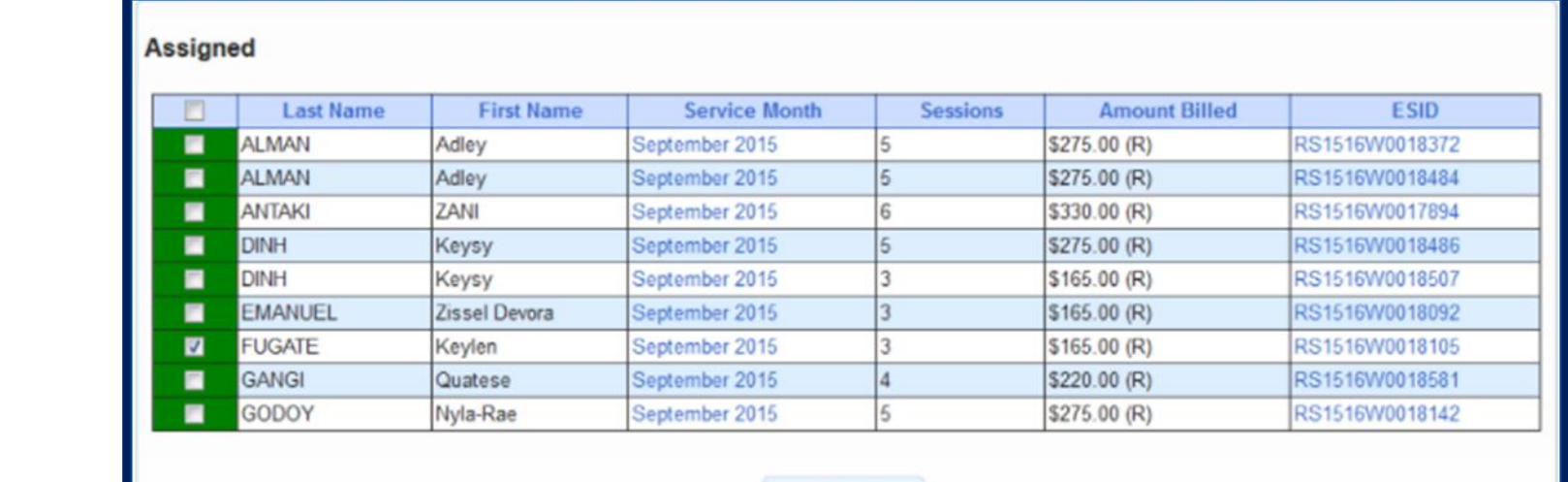

<-- Unassign

Click "*Save"*

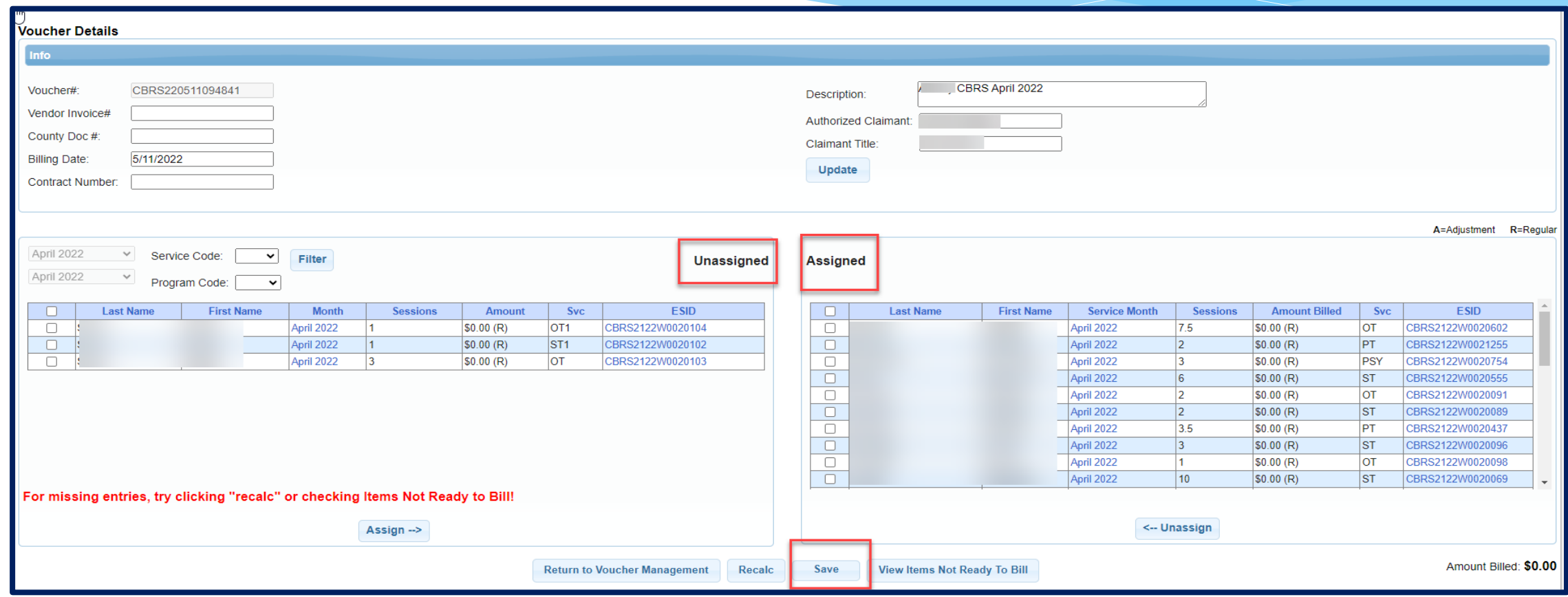

- Anytime a new attendance is added to voucher details screen, a recalculation on the corresponding voucher is required in order to mark the attendance as ready for billing.
- Click "*Recalc*"
- New attendance is then automatically added to the voucher.
- Click "*Save*"

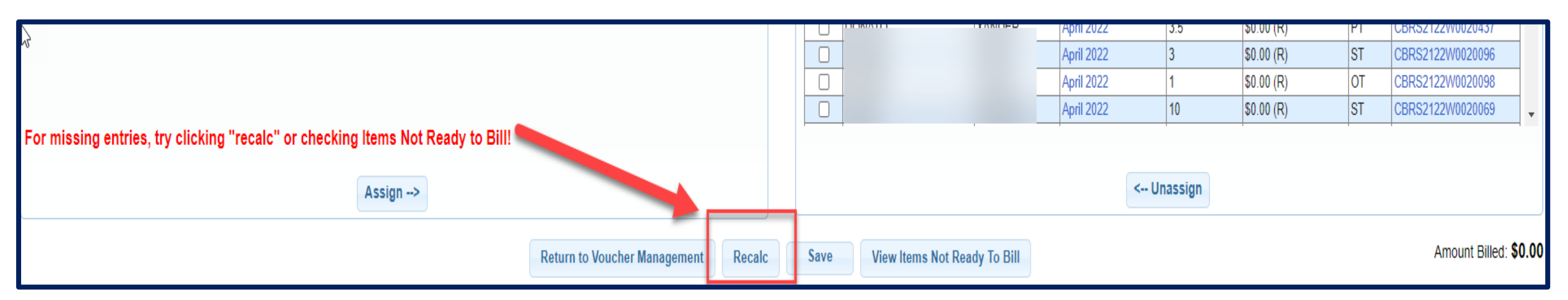

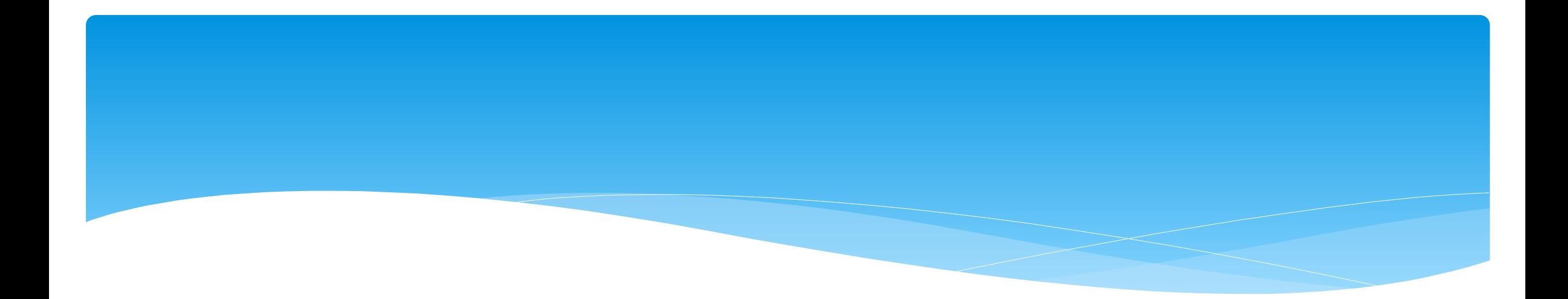

# **Missing Attendance**

### Why Doesn't Attendance Appear on my Voucher?

- There are several reasons why attendances are not available to be put on a voucher. On the Voucher Details Screen, attendances will not appear on the list of items to put on a voucher for the following reasons:
	- **The attendance has been added or modified (matched, signed/co-signed) since the voucher was created:** 
		- Try using "*Recalc*" to have system look for ready attendances.
	- **The attendance is on an unmatched enrollment (no ESID):**
		- Match to County Created enrollment and use "*Recalc*".
	- **The attendance is missing a Signed Date or Cosigned Date:**
		- \* Have the therapist/supervisor sign or co-sign the attendance.
	- **The attendance is on another Voucher:**
		- \* If the other voucher has not been submitted you can remove it from that voucher.
		- If the County denied that attendance on that other voucher, submit request to **support@CPSEPortal.com** to rebill for that ESID and date of service.
	- **The rates have not yet been uploaded:**
		- This can be checked by going to *Lookup -> Enrollment Lookup* and Select the School Year Session, County, Provider, and Enrollment Type.
		- \* The column on the right that reads "Rates" will show if there is anything there other than \$0.

### Items Not Ready to Bill

- Another way to see why attendance doesn't appear on your voucher is to run an Items Not Ready to Bill Report.
- Go to *Billing -> Items Not Ready To Be Billed*
- This report will not show unmatched children or unmatched enrollments, but does show:
	- Attendances missing signatures
	- Attendances not co-signed
	- Attendances are outside of enrollment dates

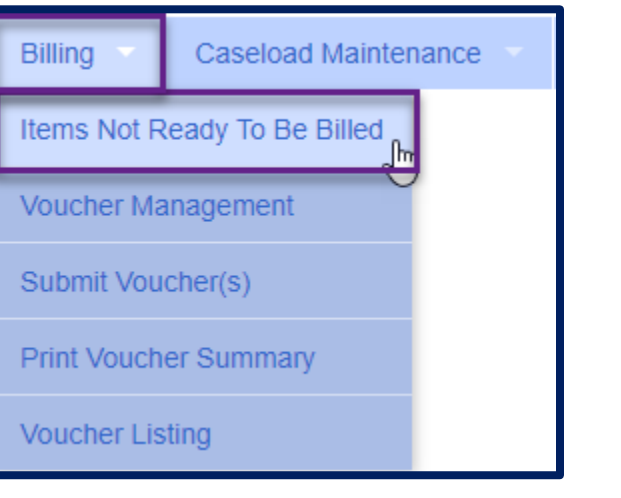
## Items Not Ready to Bill

- Complete filters needed to sort attendances by provider, month or enrollment type.
- You will need to choose the county, as this report will sort attendances by the county and will not combine counties together.

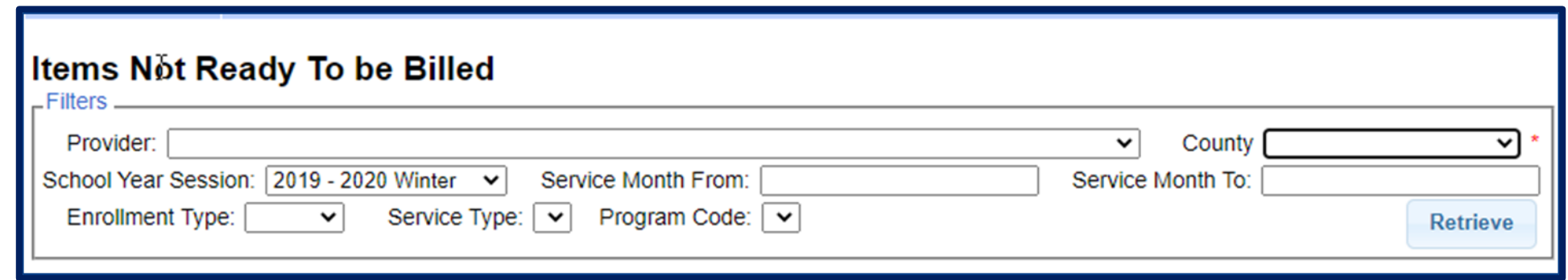

## Items Not Ready to Bill

- On the Items Not Ready to Bill report there is a column labeled Problem. This will show the reason why the attendance cannot be billed at this time. Most often are:
	- Attendances Not Signed / Not Co-Signed
	- Attendances Outside of Enrollment Dates
	- Unmatched Child / Unmatched Enrollment
	- Rescinded

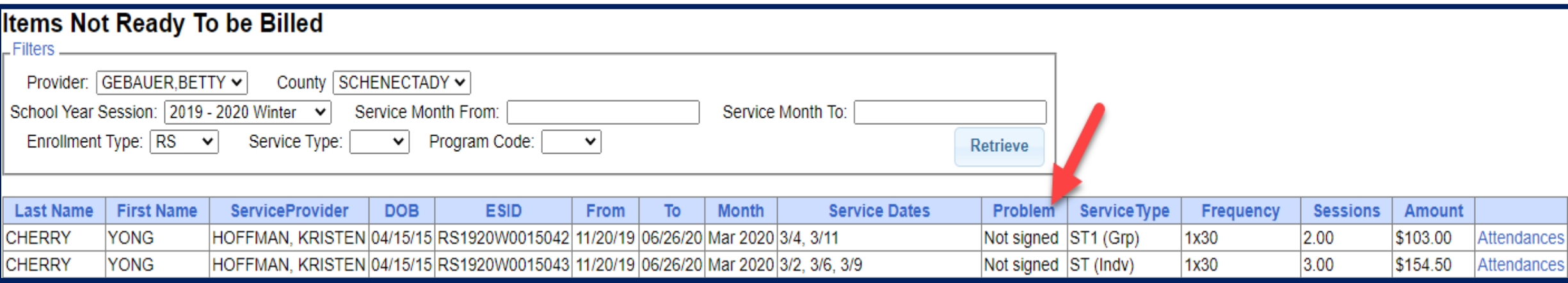

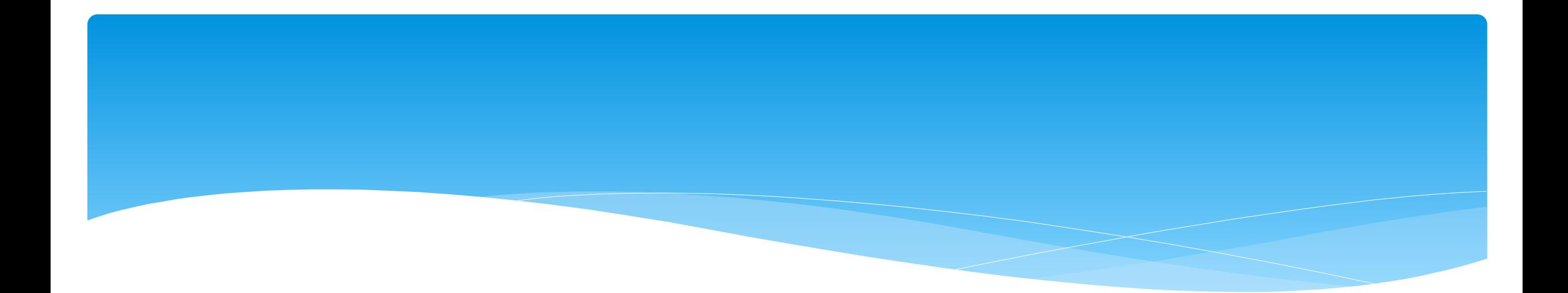

- \* If attendances have been entered on the wrong enrollment, then they can be moved from one enrollment to another without the service provider having to recreate the attendances.
- In order to move the attendances, they **cannot** be on a voucher.

Go to *Attendance -> Move Attendances Between Enrollments.*

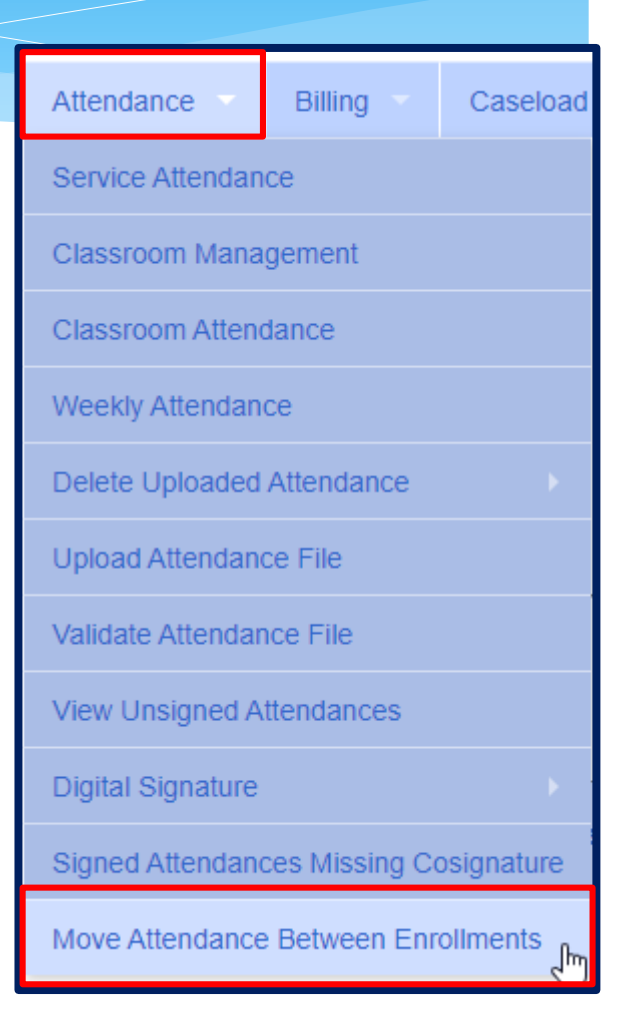

- Filter the School Year, Provider & Last Name of the child.
- This will pull up all enrollments for the child for the school year chosen.

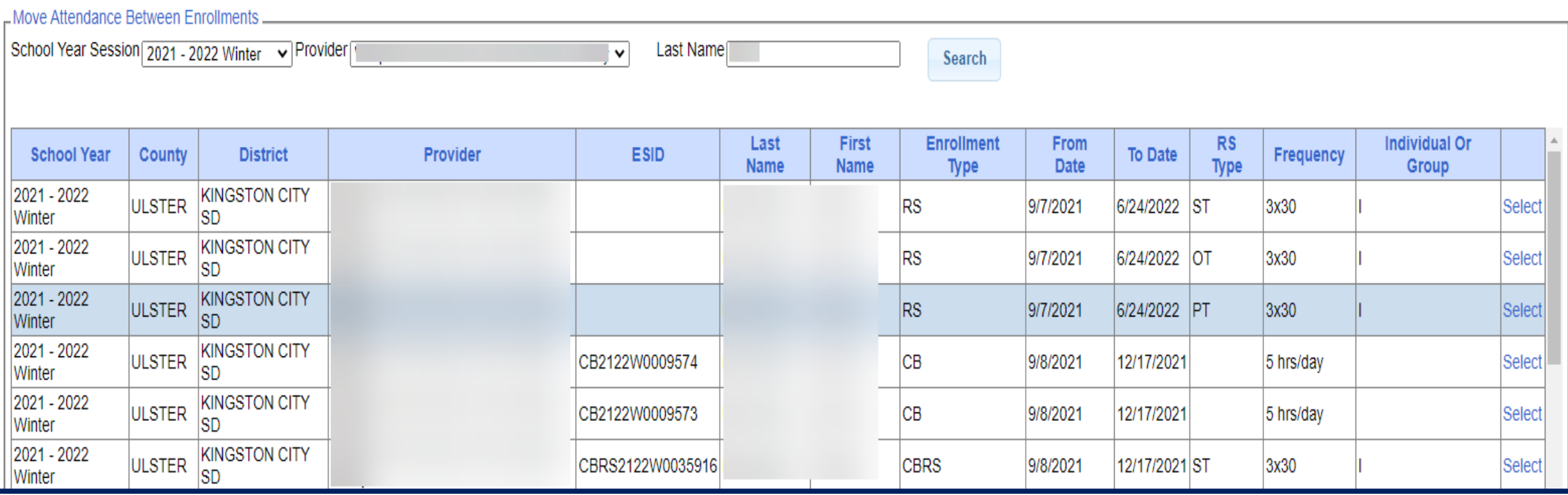

Select Enrollment by clicking "*Select*" to the Right.

- Check correct attendances boxes on left,
- Click on "*Select*" on right for applicable enrollment,
- Click on "*Move*" to move attendance to the other enrollment,
- You will the confirmation: *Attendances Moved Successfully*.
- Dates in red are dates that are outside of the enrollment dates, and need to be moved.

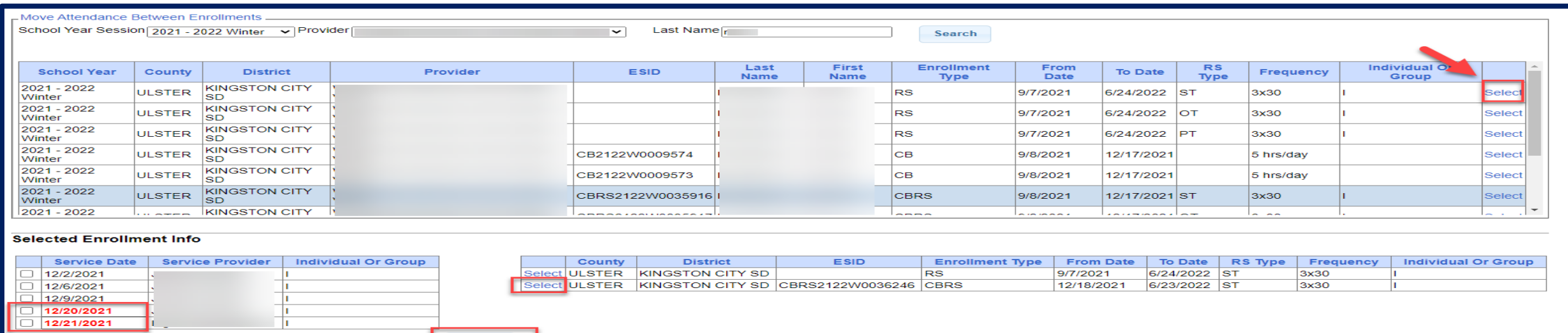

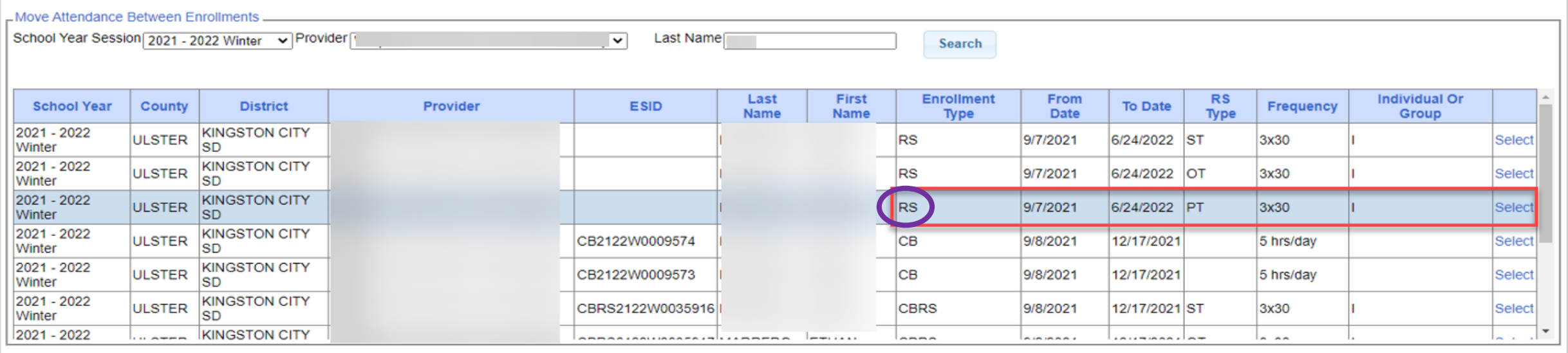

#### **Selected Enrollment Info**

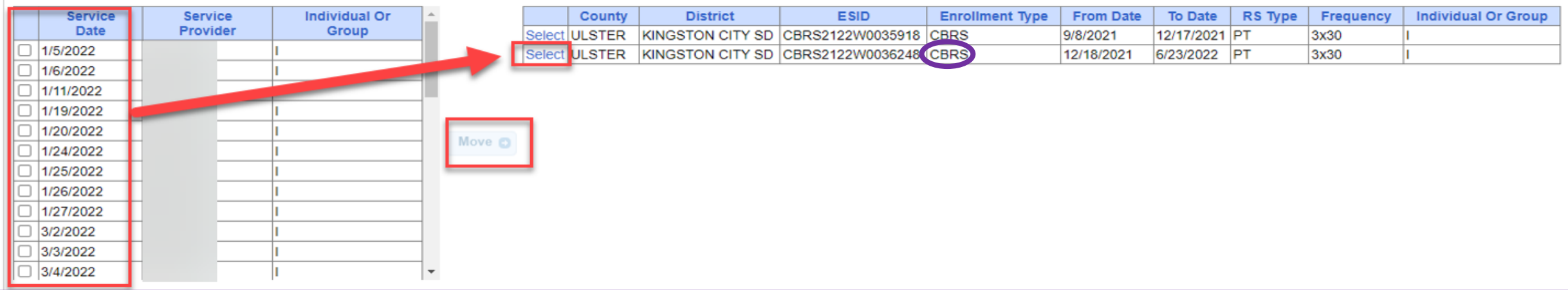

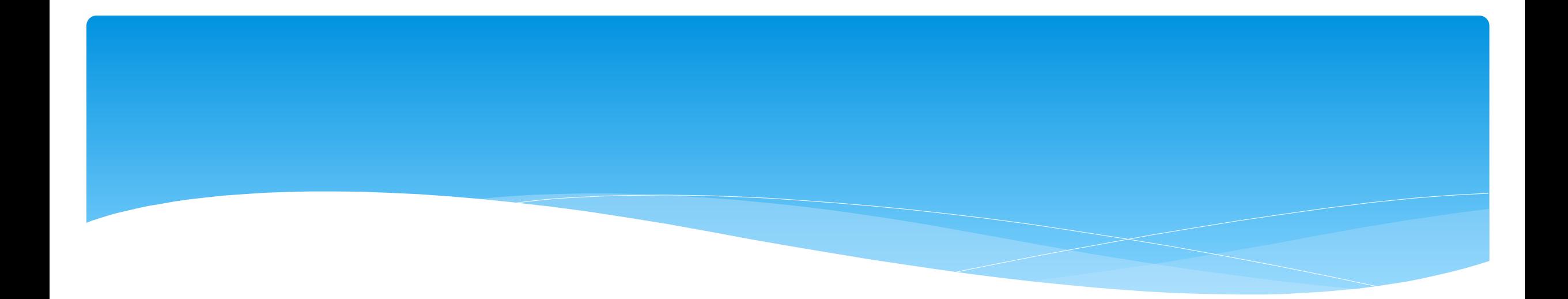

## **Submitting Vouchers**

## Submitting a Voucher

- To submit voucher(s) to county, go to *Billing -> Submit Voucher(s).*
- Select unbilled voucher by checking box (or Select All).

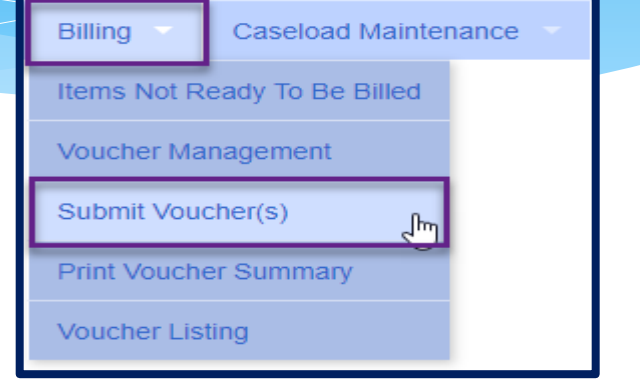

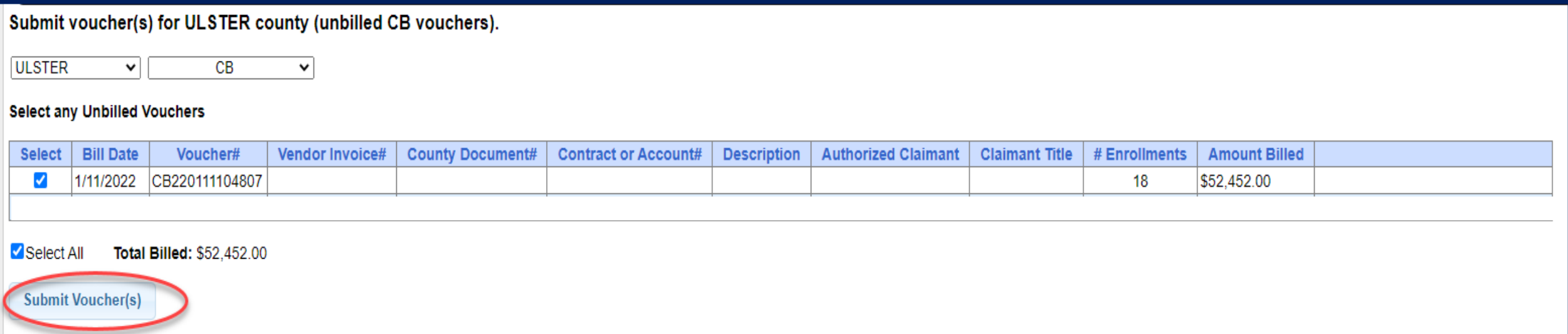

## Submitting a Voucher

- After clicking "*Submit Voucher(s)"*  You will then get the screen on the right.
- Enter your personal PIN Click "*I Agree*".
- You will get "*Voucher Submitted Successfully*" confirmation message at the top of the page.
- The voucher summary should pop up automatically upon submission. If for some reason it does not, continue with the following instruction on how to "*Print Voucher Summary*".

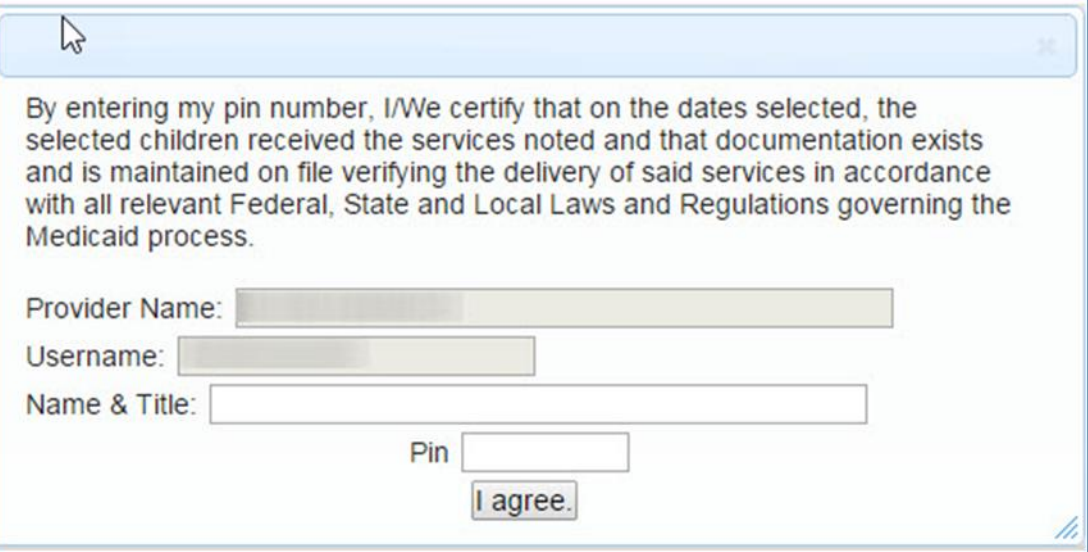

**NOTE:** Once you submit a voucher to the county, it is **NO** longer possible to edit its contents. Should you need to make a change to your submitted voucher, you can go to *Billing -> Voucher Listing* to see if the county has downloaded your voucher. If the county has not downloaded the voucher then you can click "Un-Submit", and retrieve the voucher for corrections and resubmit. If the county has downloaded the voucher, the "Un-Submit" button will not be available to you.

#### Voucher Summary

#### Sign the voucher summary, and send to County .

#### **Voucher Summary**

Printed: 6/21/2022 8:39:56 AM

Page 1 of 1

**Provider:** 

Vendor#: Tax ID: BEDS Code: 620600998101

**SEPORTAL** 

**Voucher Description:** 

**Bill Date: 1/18/2022 Submitted:** Time Period: December 2021

**County: ULSTER** CPSE Voucher#: CB220118152217 **Vendor Invoice#: County Doc#: Contract Or Account#:** 

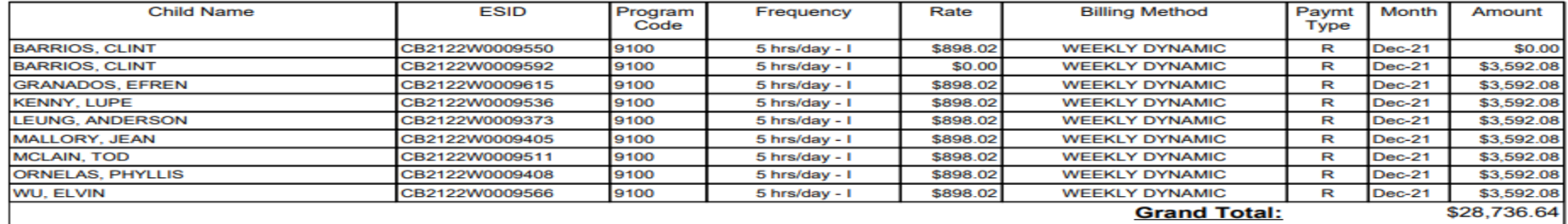

I certify that on the dates above, the above named child received the services noted and that documentation exists and is maintained on file verifying the delivery of said services in accordance with all relevant Federal. State and Local Laws and Regulations governing the Medicald proces

**Authorized Signature:** 

**Certification:** 

## Voucher Summary

\* The Portal does not record remote learning for Classroom Attendance.

#### \* If needed, you can list child and write "R" at the bottom of page.

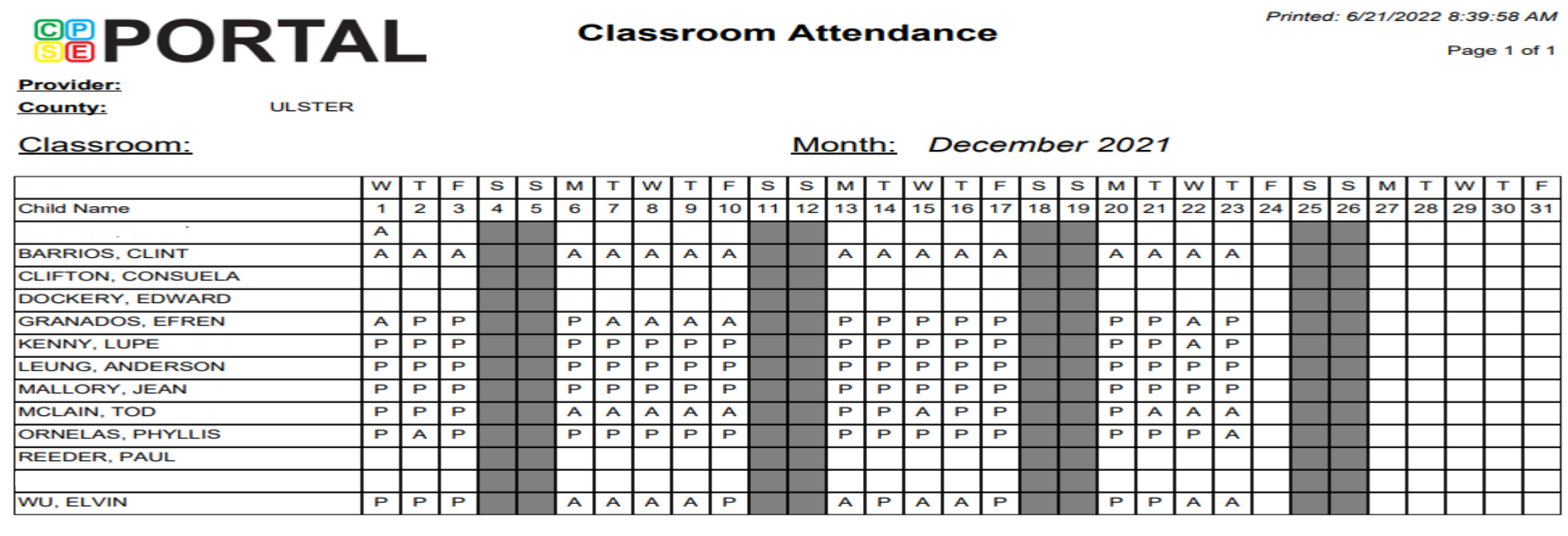

I certify that on the dates above, the above named children received the services noted and that documentation exists and is maintained on file verifying the delivery of said services in accordance with all relevant Federal, State and Local Laws and Regulations governing the Medicaid process.

**Signature:** 

## Center Based Related Service - CBRS Voucher

CBRS vouchers will list all related service sessions in the CB program with a zero amount.

The CBRS voucher **must** accompany the CB voucher when submitting to the County.

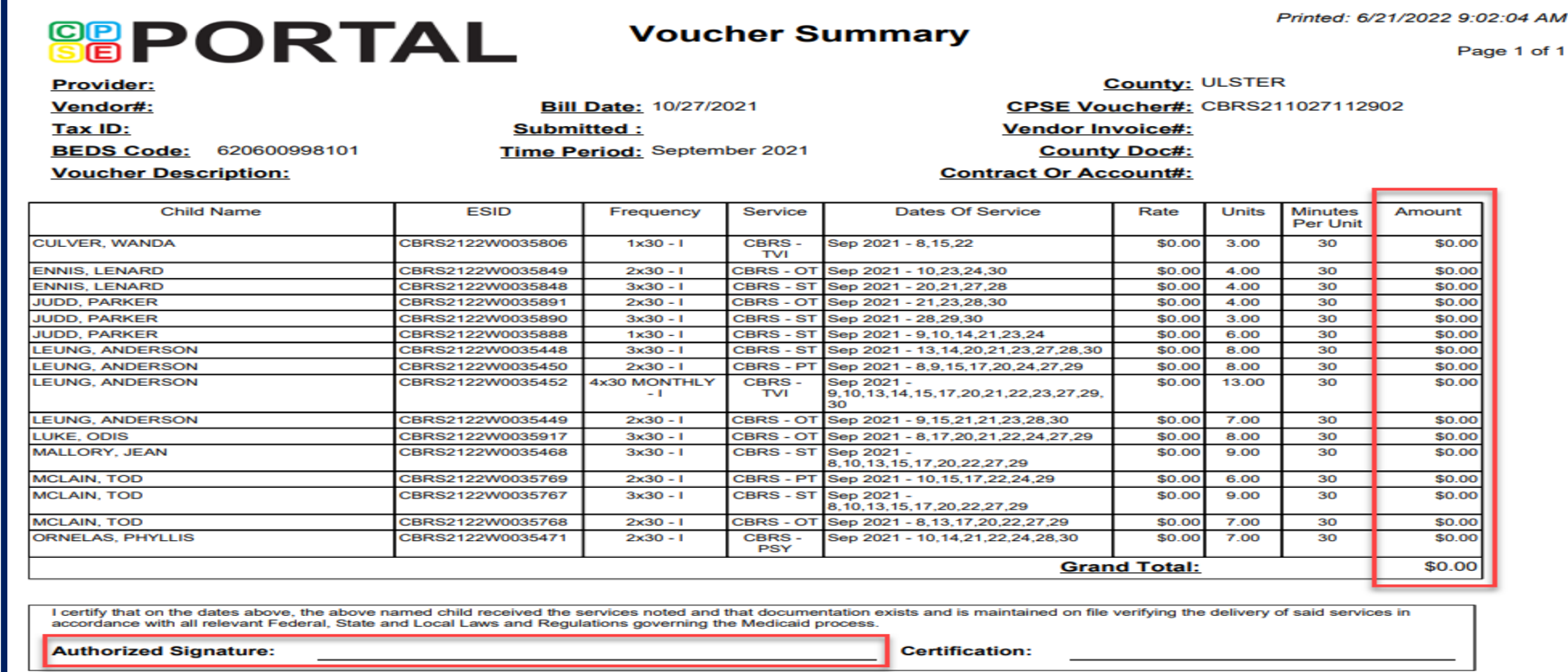

## Information to Send to County

- What is needed to send to the County:
	- Mail the signed voucher summary.
		- If you are completing a Center Based (CB) voucher, you must also complete a Center Based Related Service (CBRS) voucher.
	- \* Include the Parent Signature Logs.
	- \* Include any prescriptions and/or digital orders.
	- Any other miscellaneous items or paperwork that the County requires.

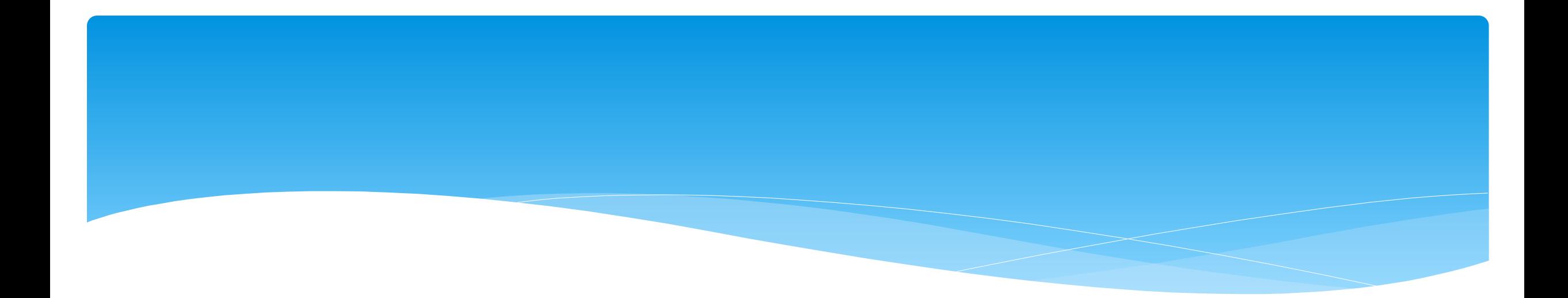

## **Cannot Submit Voucher**

## Problems on Voucher

#### If you cannot submit a voucher do to Problems on Voucher – click "*View Problems*".

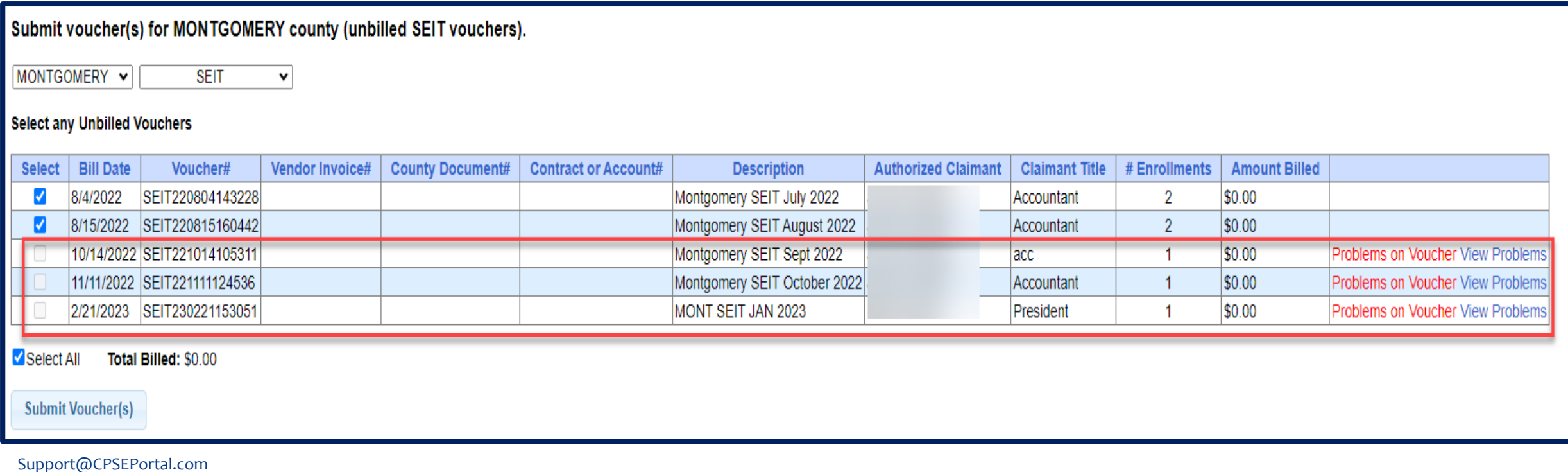

Problems on Voucher – View Problems

- Under the *Problem* column you can see what the problem is.
- Click on "*Attendances"* to see which attendances have an issue.

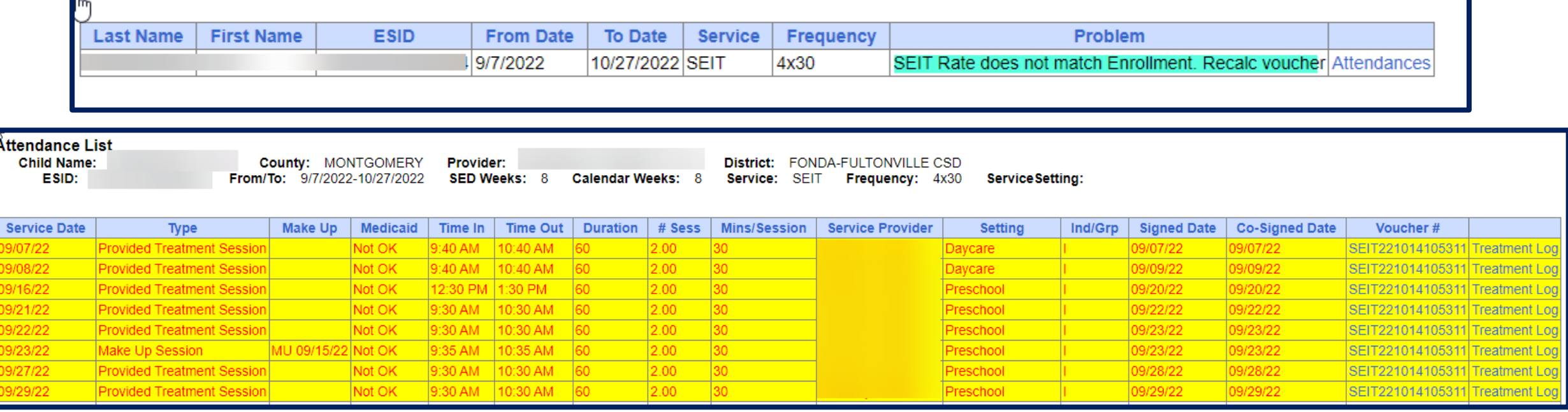

## Problems on Voucher – Attendance Issue

Any attendances having an issue will appear in red.

- You can view the session note / treatment log.
- Child **must be** removed from voucher before therapist can, unsign, correct and resign attendance.

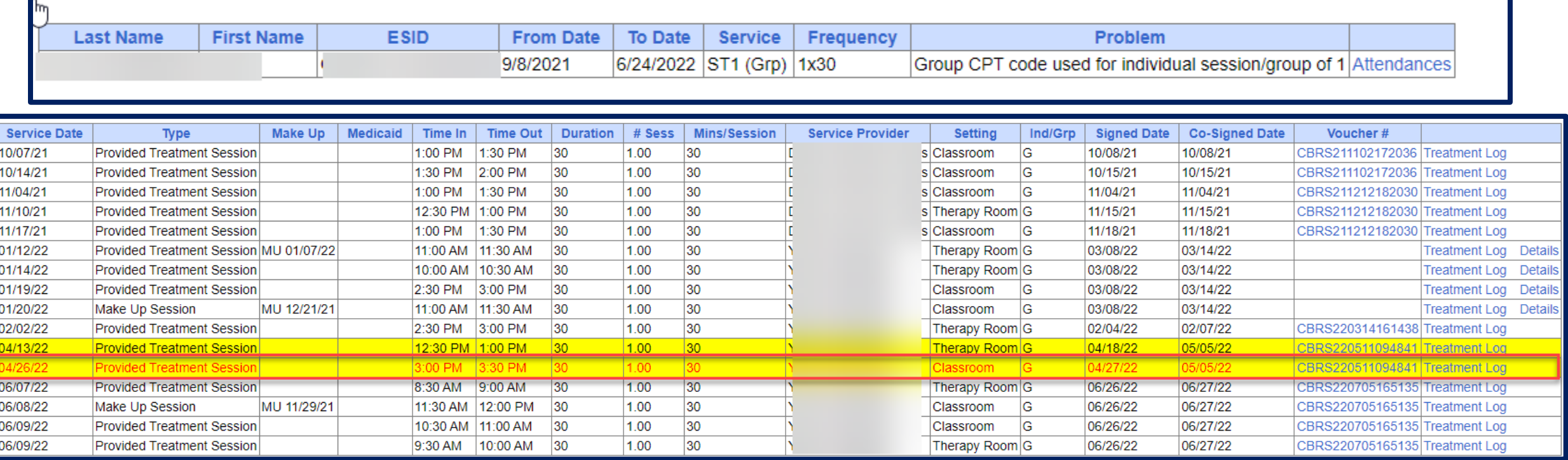

## Problem of "Not Co-Signed"

 When submitting a voucher, if you see "*Problems on Voucher*" and click "*View Problems*," you may come across the problem "*Not Co-Signed*."

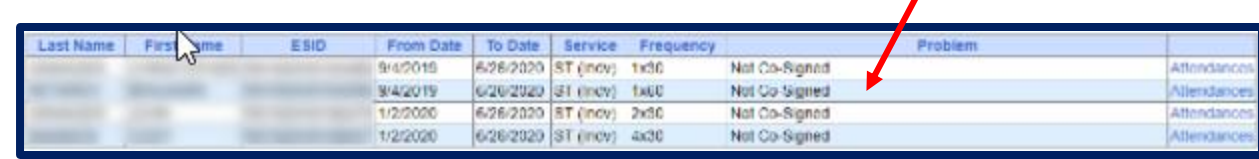

 When you click on "*Attendances*," you will see a listing of all of the attendances for that enrollment.

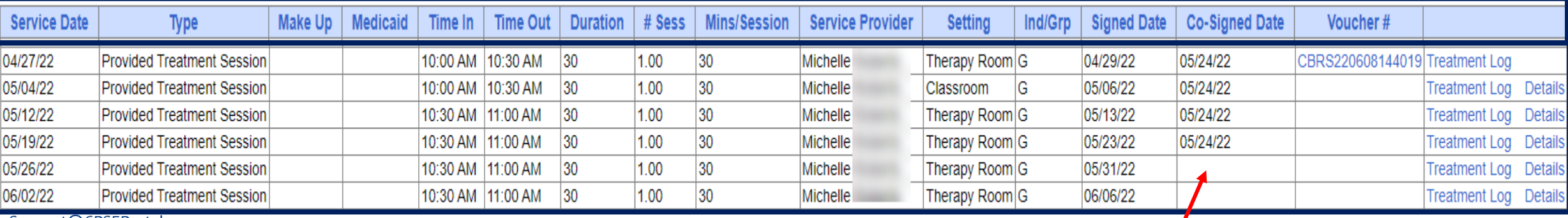

# Problem of "Not Co-Signed"

- \* If a fully licensed provider signs the attendances and their credentials do not require them to have a co-signature, the "Co-Signed Date" will auto-populate with the same information as "Signed Date."
- If the therapist's credentials expire, *this will no longer be the case*. In the Portal, the therapist's license end date was listed as 03/31/20. This meant that everything on/after 04/01/20 was registering as needing a separate co-signature; this is why the dates no longer pre-filled.
	- \* The system reads these attendances as not being done by a fully licensed provider until the license end date is updated in the system.
	- \* If the attendances were already on the voucher, you will need to proceed through the following steps. If you noticed this before getting to the voucher, you will be able to skip Step 3.

# Problem of "Not Co-Signed" Step 1

- There are two ways for the credential dates to be updated:
- You, as the agency administrator can make the correction:
	- Go to *People -> Service Provider Credential Listing*.

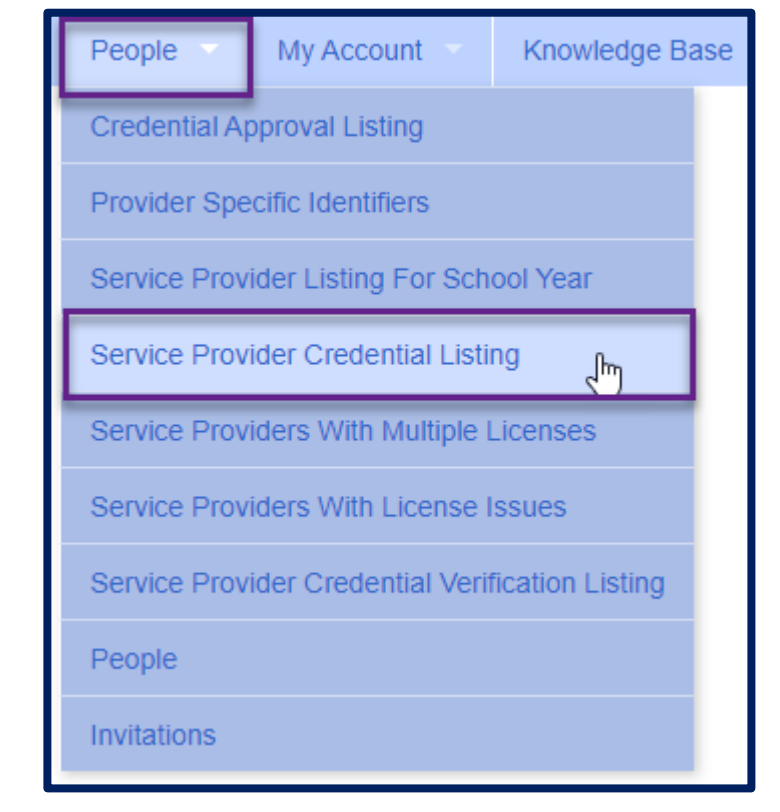

# Problem of "Not Co-Signed"

- From here, you will click "*Retrieve*" and see a listing of all therapists within the given criteria.
- You will then scroll to the therapist in question and view the credential dates. If you see below, the "Registered Through Date" for this therapist's license is 04/30/20.
- If you have the option of "*Edit*," you will be able to correct this yourself.
- If you only see "*View*," then the therapist will need to make the correction to their account as they are in the CPSE Portal working with multiple agencies and you cannot make changes.

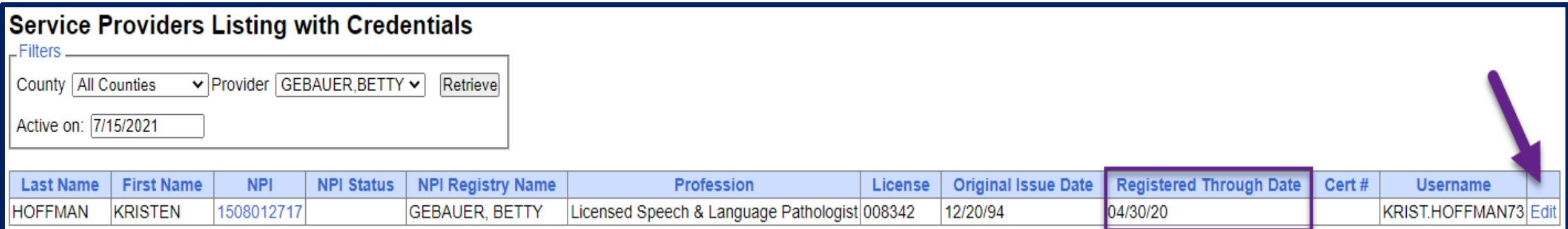

# Problem of "Not Co-Signed"

 You may have the therapist correct this (They must have a login to the CPSE Portal to do so): **Documents** Reports ity Account Knowledge Base Change Password

> **Jser Account Details** My Credential Verificati

**Jenerate Attestation** 

clates

My Profile My PIN

My Articles

My Configuration

- The therapist will go to *My Account -> My Profile*
- Click "*Edit*" next to the corresponding credential line:

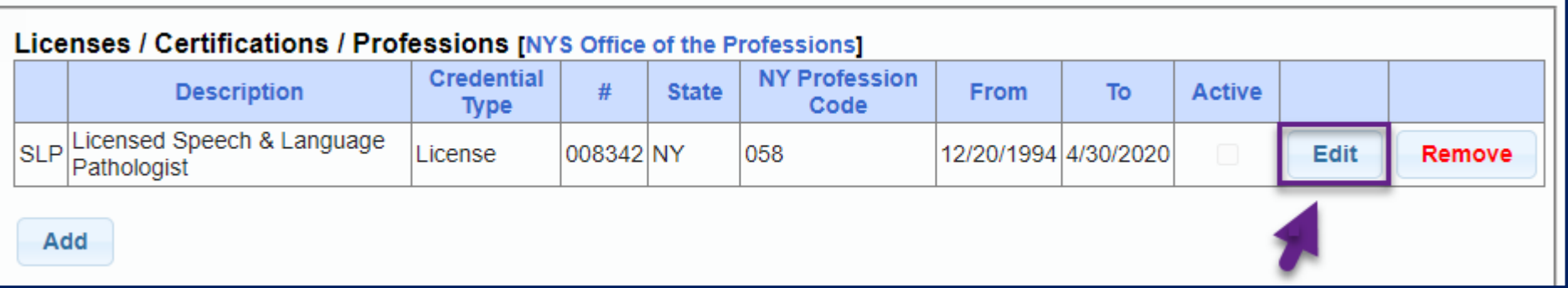

Update with the necessary end date and click "*Save*."

# Problem of "Not Co-Signed" Step 2

- After the credential dates are updated, the Credential Verification will also need to be re-done. This can be done by the agency or the service provider.
- Below are the links for the Knowledge Base Articles on Credential Verification:
	- **Agency:**
	- *[http://support.cpseportal.com/kb/a149/credential-verification](http://support.cpseportal.com/kb/a149/credential-verification-agencies.aspx?KBSearchID=14295)agencies.aspx?KBSearchID=14295*
	- *Providers:*
	- *[http://support.cpseportal.com/kb/a150/credential-verification](http://support.cpseportal.com/kb/a150/credential-verification-providers.aspx?KBSearchID=14295)providers.aspx?KBSearchID=14295*

# Problem of "Not Co-Signed" Step 3

- The attendances now **no longer** need to be removed from the voucher, but instead you can "re-check" the attendances.
- To do this go to *Attendance -> Signed Attendances Missing Cosignature*

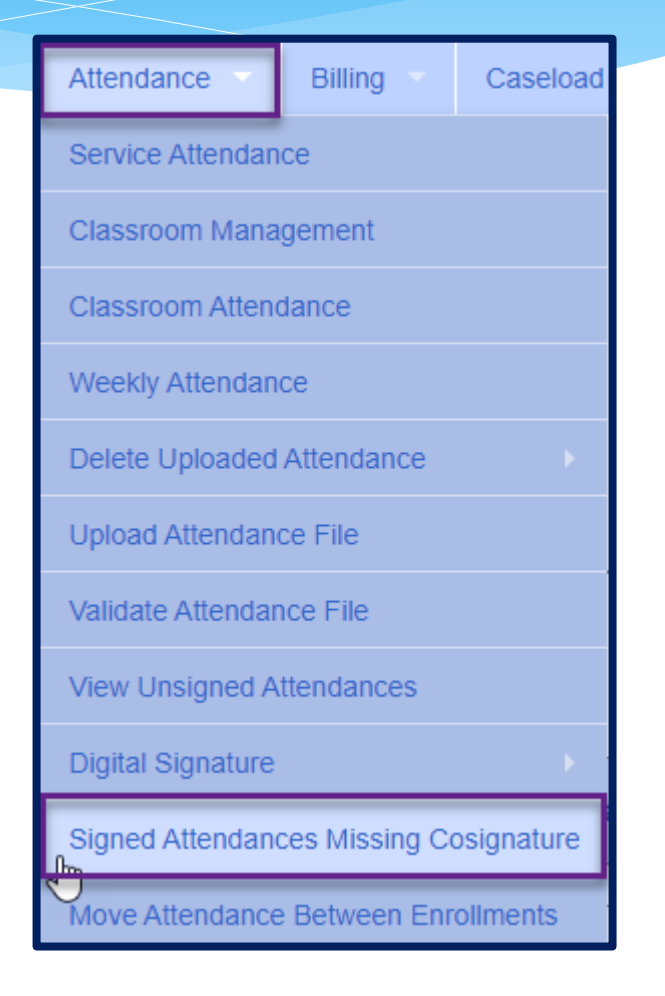

# Problem of "Not Co-Signed"

- "*Retrieve*" for the school year in question and you will see "*ReCheck*" as a column. If you know that you have corrected and verified the credentials, the "*ReCheck*" will allow you to refresh without removing the attendances from the voucher or un-signing.
- You can also view the credentials from here as well.

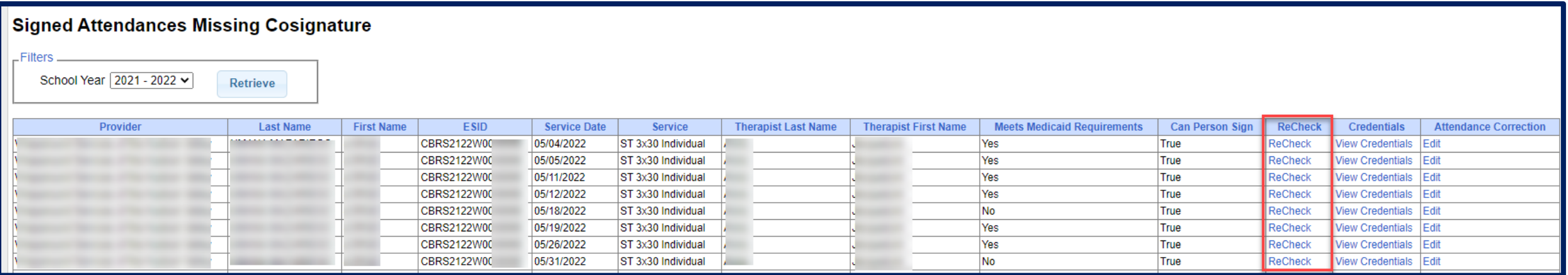

#### **NOTE:**

- \* If the credentials were not changed, and the problem was pointing to the Credential Verification; simply complete the credential verification as noted in Step 2.
- Not all counties require the electronic credential verifications.

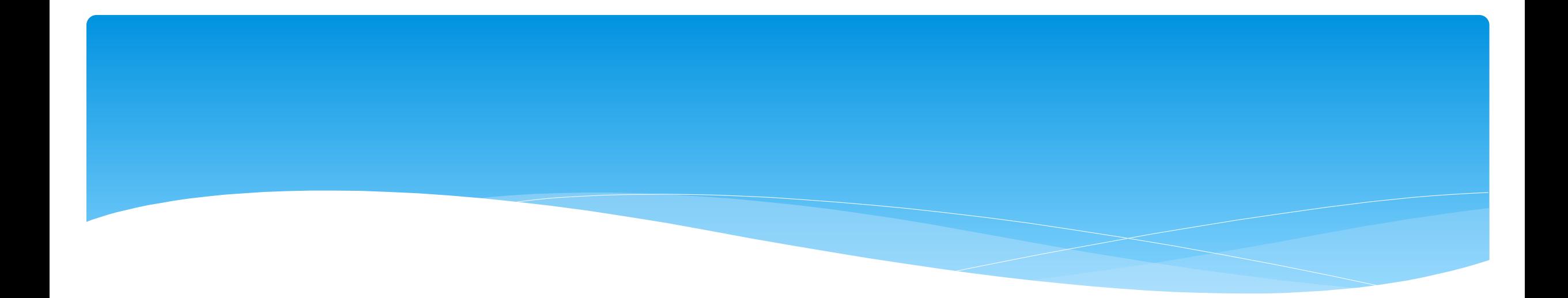

#### Go to *Billing -> Print Voucher Summary*

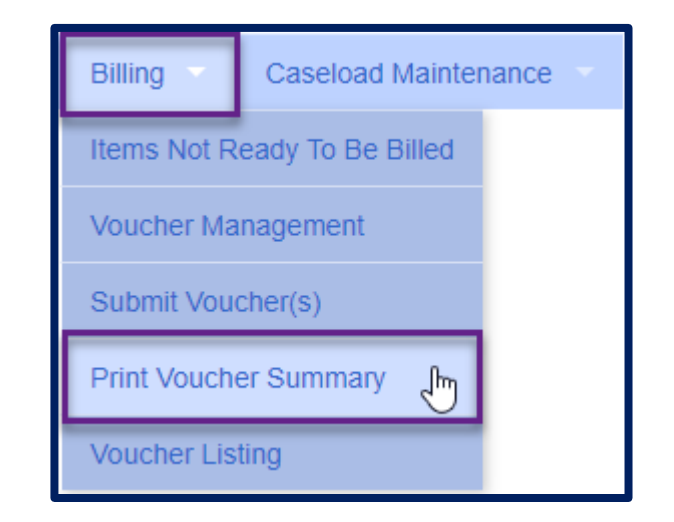

Complete filters if needed to find a specific voucher.

Click "*Print*" link for applicable voucher

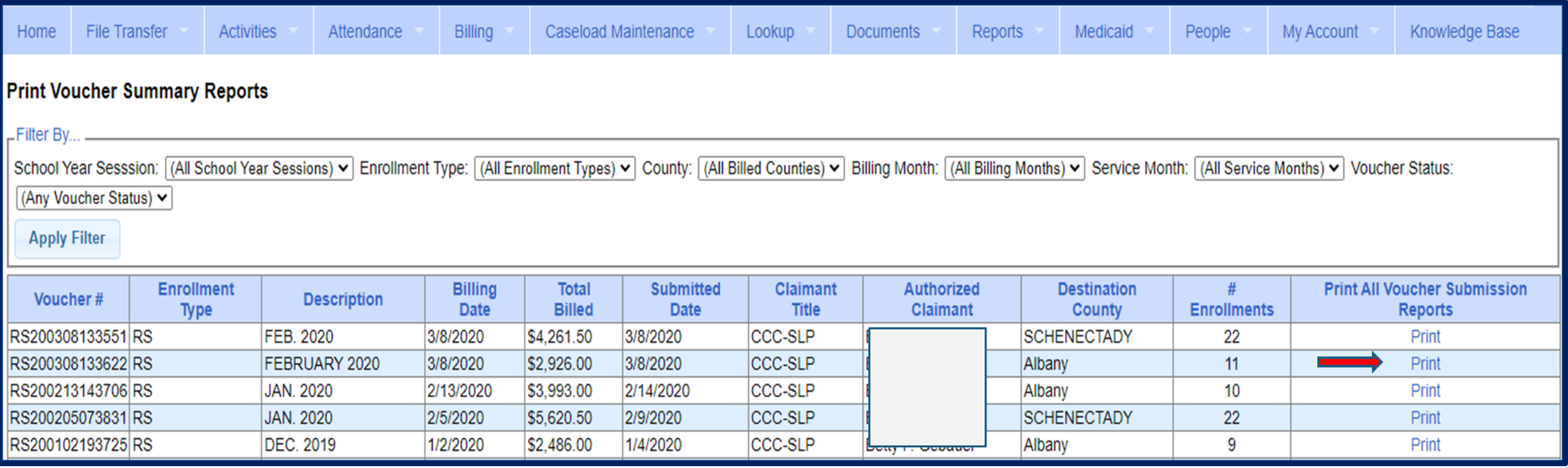

#### You will then see voucher summary:

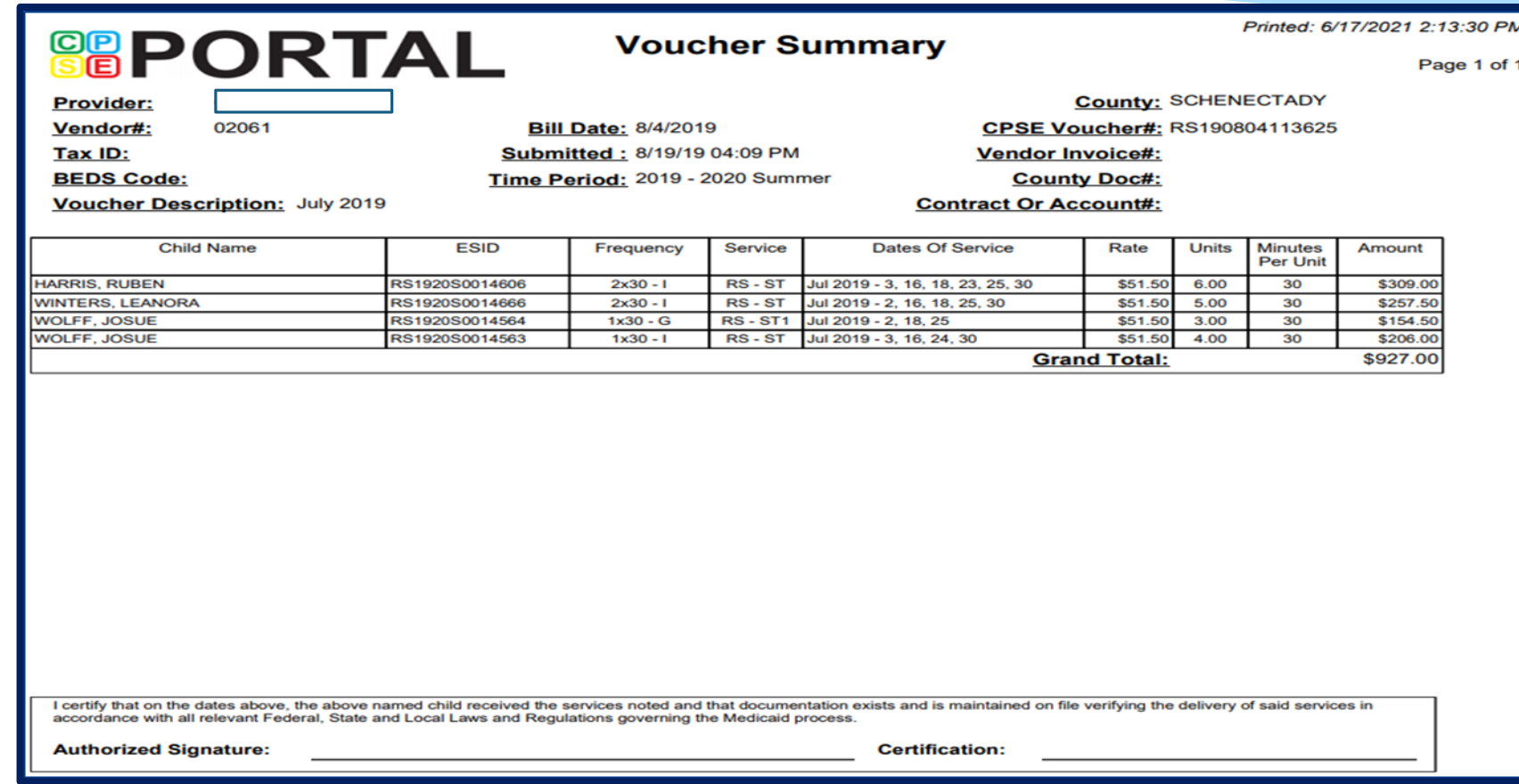

 Depending on your browser and set up for reading Adobe PDF documents you should see icons for saving and printing - Click "Print" icon to print summary:

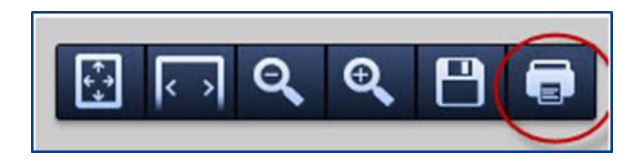

#### **NOTES:**

- When billing Center Based, the Voucher Summary includes Voucher Billing info as well as Classroom Attendance.
- It is **IMPERATIVE** that a voucher for CBRS is created and submitted to the county along with the CB voucher even though it will have a zero billing amount. This is how the county can then bill Medicaid for any Medicaid billable services. Most counties will not pay your CB Voucher unless a CBRS Voucher is also submitted along with the CB Voucher.

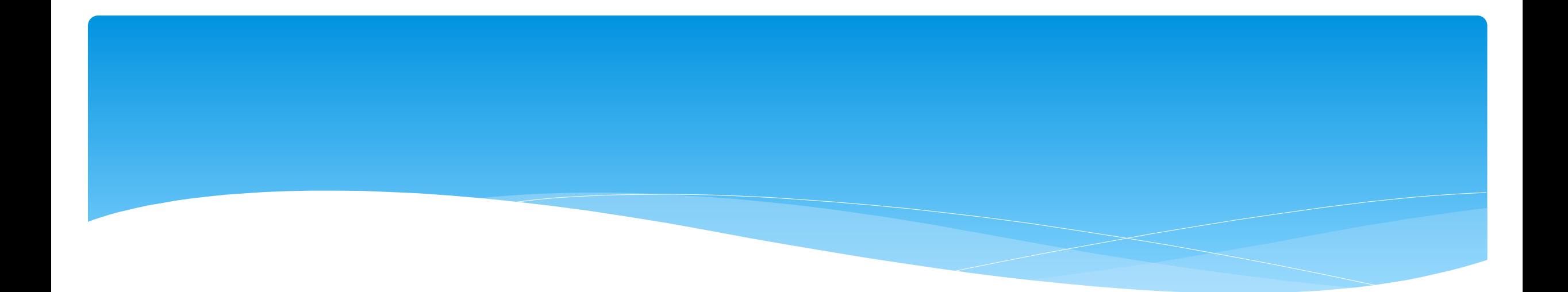

## **Attendance Denied by County?**

## How to Correct and Re-Bill

- You **MUST** confirm that the attendances have been denied by the county, and that you understand the removal is permanent.
- If a provider makes a mistake and submits the erroneous data on a voucher, the County may choose to deny payment for certain dates of service.
- \* If this occurs, and the provider would like to attempt to correct the data and resubmit on a new voucher, the process is as follows:
- \* The denied attendance needs to be removed from the initial voucher. To do this, you must inform the CPSE Portal support team of the ESID and service dates that you would like removed. To do this, complete the below form and email it to **support@cpseportal.com**
	- **RequestToHaveAttendanceRemovedFromSubmittedVouchers.xlsx**

## How to Correct and Re-Bill

#### Example of form:

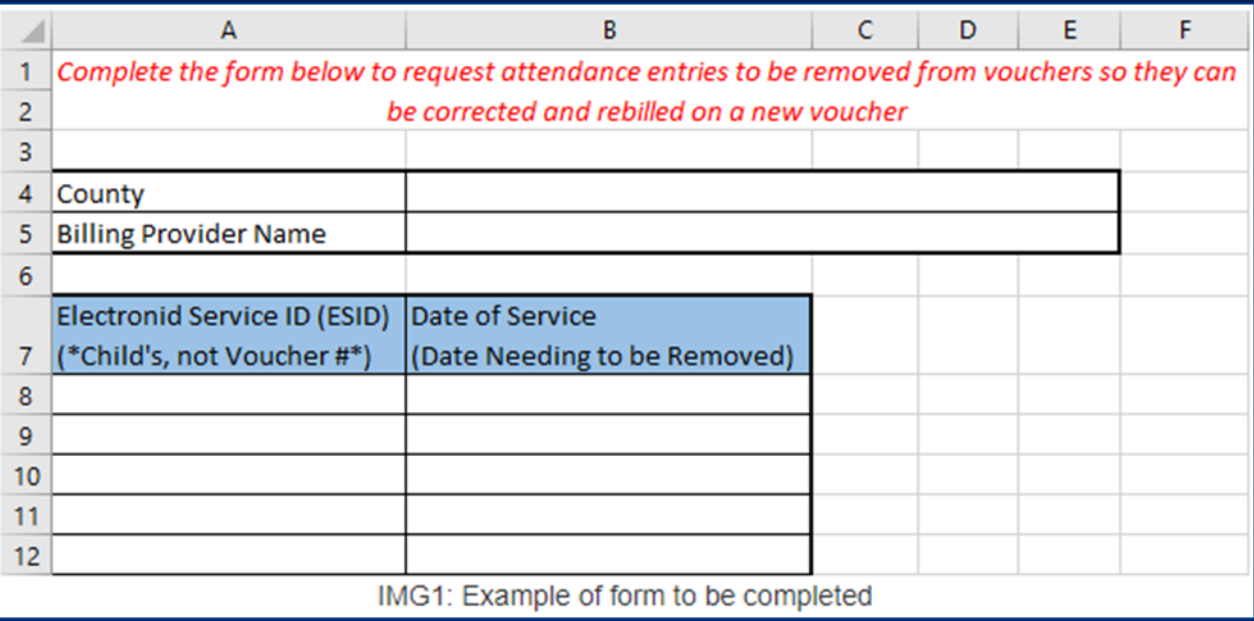

## How to Correct and Re-Bill

- Once the attendance is no longer on a voucher:
	- If you need to modify the treatment log:
		- Since the attendance has already been digitally signed attesting to the fact that everything was reviewed and correct, you must first unsign the attendance and indicate why you need to modify the signed treatment log. Here are instructions for unsigning attendance: *<http://support.cpseportal.com/kb/a33/unsigning-attendance.aspx>*
		- Once the attendance entry has been unsigned, it can now be modified.
		- The modified attendance entry needs to be **resigned**.
	- If the attendance needs to be moved to a different ESID because the original enrollment dates changed, was rescinded or attendance was entered on the wrong enrollment, here are the instructions:
		- *<http://support.cpseportal.com/kb/a53/move-attendance-between-enrollments.aspx>*
	- The attendance can be added to a new voucher and submitted. If the attendance is not appearing, make sure you do a "*recalc***"** on the voucher.

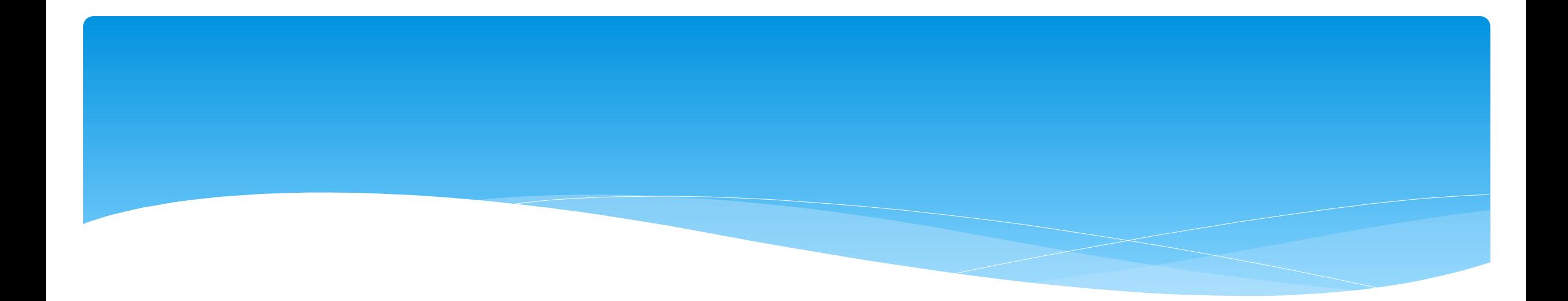

## **Reports**
#### Voucher Listing Report

- To see all Vouchers that have been submitted to the county, you can run a Voucher Listing Report.
- Go to *Reports -> Voucher Listings*
- Enter Criteria, and choose how you want to sort your report.

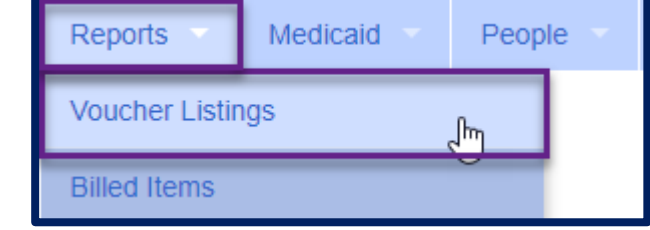

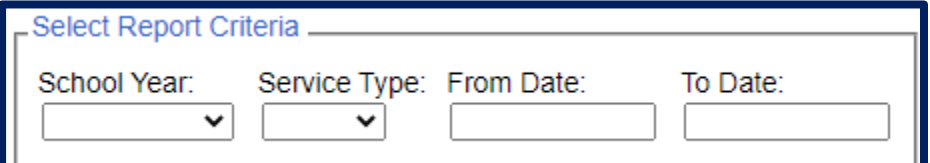

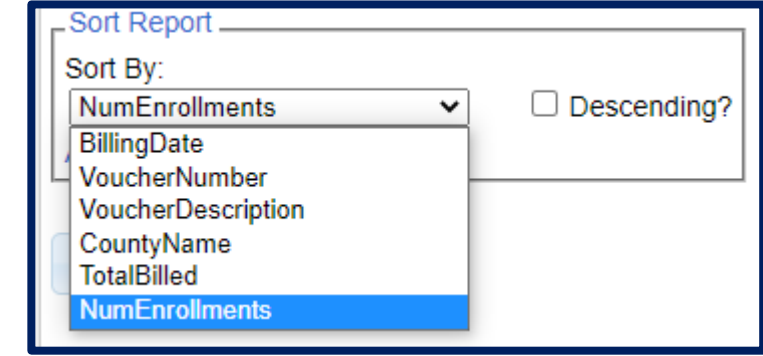

#### Voucher Listing Report

- Your report will look like the screenshot below.
- You can download or print this report for your records.

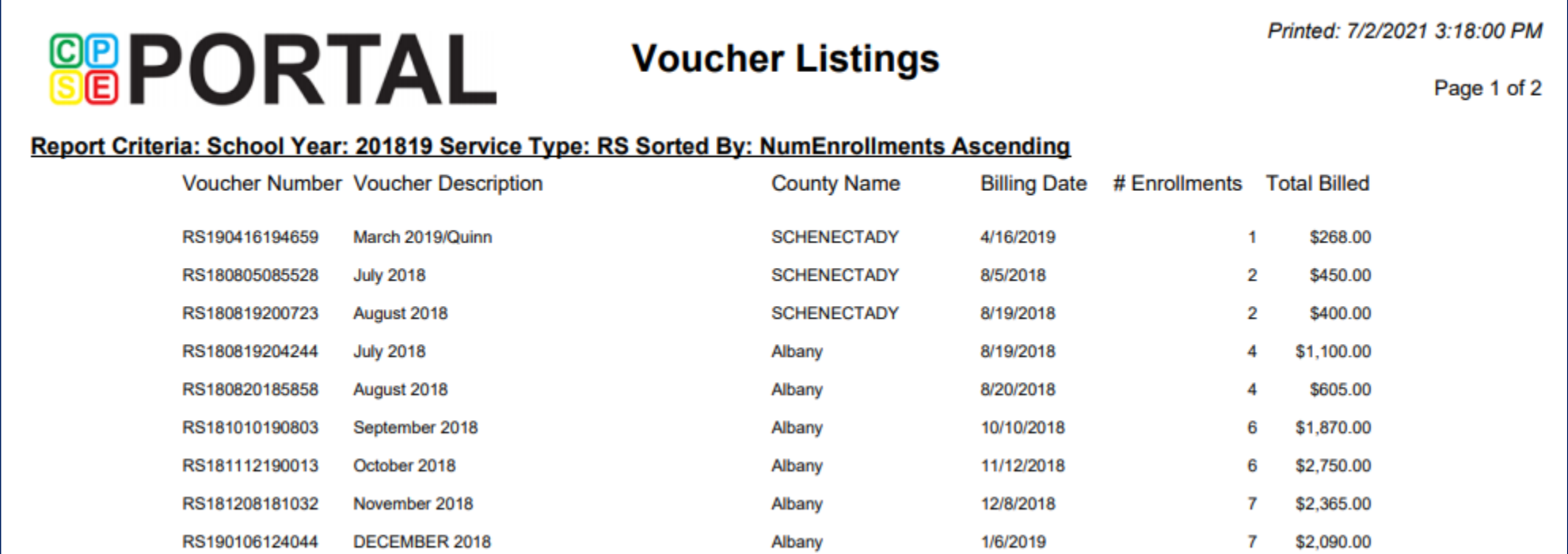

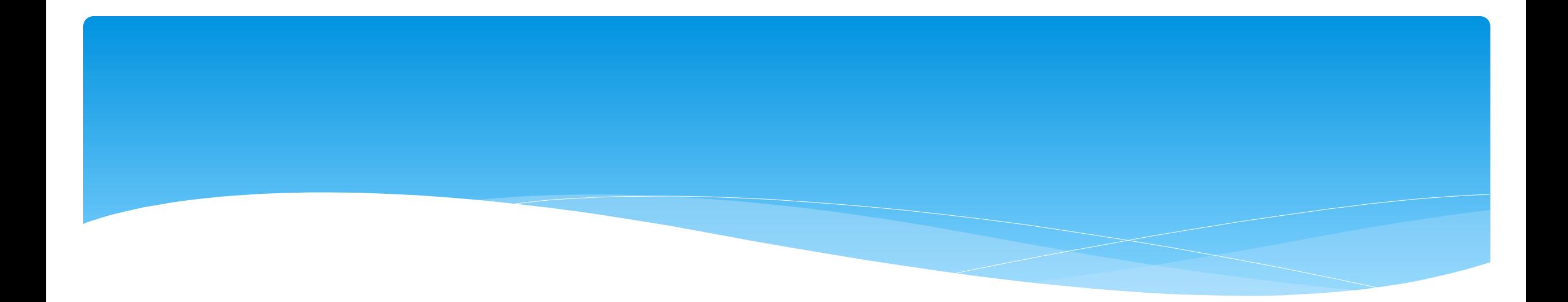

# **Closing**

Support@CPSEPortal.com

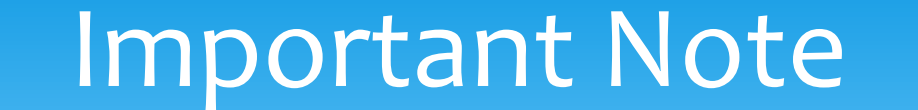

 You **cannot** bill on Unmatched Enrollments. Therefore, you should be matching your children, and unmatched enrollments throughout the week.

### Portal Training – Knowledge Base

- The Knowledge Base provides numerous articles, trainings, webinars and other pertinent information that will help answer your questions before having to contact Portal support.
- You can simply click the Knowledge Base tab in the Portal or you can go to:
- *<http://support.cpseportal.com/kb>*

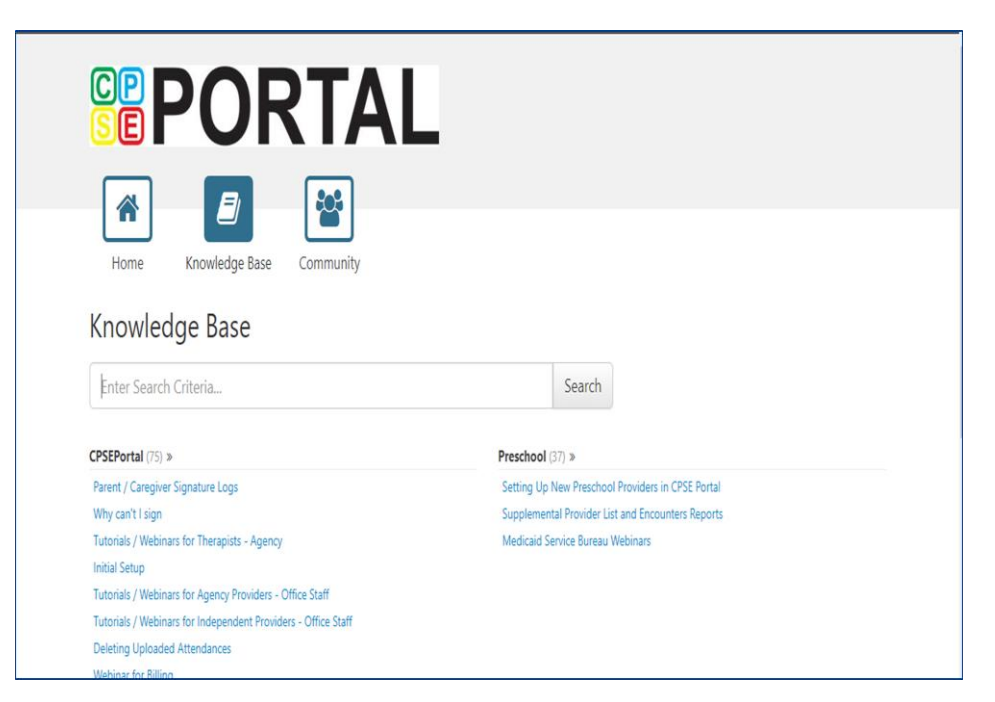

#### Helpful Knowledge Base Articles – Portal Invites & Credential Verification

- Portal Invitations Multiple User Template Upload
	- [http://support.cpseportal.com/kb/a66/service-provider-user-template-to-import-therapists](http://support.cpseportal.com/kb/a66/service-provider-user-template-to-import-therapists-and-users.aspx?KBsearchID=16175)and-users.aspx?KBsearchID=16175
- Credential verification by individual with login:
	- [http://support.cpseportal.com/kb/a150/credential-verification](http://support.cpseportal.com/kb/a150/credential-verification-providers.aspx?KBSearchID=16524)providers.aspx?KBSearchID=16524
- Credential verification by agency office staff
	- [http://support.cpseportal.com/kb/a149/credential-verification](http://support.cpseportal.com/kb/a149/credential-verification-agencies.aspx?KBSearchID=16524)agencies.aspx?KBSearchID=16524
- Cannot Submit Voucher: Problem of "Not Co-Signed"
	- [http://support.cpseportal.com/kb/a230/cannot-submit-voucher-problem-of-not-co](http://support.cpseportal.com/kb/a230/cannot-submit-voucher-problem-of-not-co-signed.aspx?KBSearchID=17202)signed.aspx?KBSearchID=17202

Support@CPSEPortal.com

### Helpful Knowledge Base Articles – Creating Vouchers

- Creating and Submitting a Voucher
	- [http://support.cpseportal.com/kb/a62/creating-and-submitting-a](http://support.cpseportal.com/kb/a62/creating-and-submitting-a-voucher.aspx?KBSearchID=17204)voucher.aspx?KBSearchID=17204
- Why doesn't attendance appear to be put on a voucher?
	- [http://support.cpseportal.com/kb/a92/why-doesnt-attendance-appear-to-be-put-on-a](http://support.cpseportal.com/kb/a92/why-doesnt-attendance-appear-to-be-put-on-a-voucher.aspx?KBSearchID=17204)voucher.aspx?KBSearchID=17204
- Missing a Full Diagnosis (ICD) Code
	- [http://support.cpseportal.com/kb/a339/missing-a-full-diagnosis-icd](http://support.cpseportal.com/kb/a339/missing-a-full-diagnosis-icd-code.aspx?KBSearchID=25519)code.aspx?KBSearchID=25519
- \* How to Tell What is Missing from My Session
	- [http://support.cpseportal.com/kb/a460/how-to-tell-what-is-missing-from-my](http://support.cpseportal.com/kb/a460/how-to-tell-what-is-missing-from-my-session.aspx?KBSearchID=25519)session.aspx?KBSearchID=25519

### Helpful Knowledge Base Articles – Creating Vouchers

- Therapist Cannot Unsign a Session
	- [http://support.cpseportal.com/kb/a405/therapist-cannot-unsign-a](http://support.cpseportal.com/kb/a405/therapist-cannot-unsign-a-session.aspx?KBSearchID=25519)session.aspx?KBSearchID=25519
- How to Unsubmit a Voucher
	- [http://support.cpseportal.com/kb/a445/how-to-unsubmit-a](http://support.cpseportal.com/kb/a445/how-to-unsubmit-a-voucher.aspx?KBSearchID=25519)voucher.aspx?KBSearchID=25519
- Attendance Denied? How to Remove in Order to Correct and Re-Bill
	- [http://support.cpseportal.com/kb/a81/attendance-denied-how-to-remove-in-order-to](http://support.cpseportal.com/kb/a81/attendance-denied-how-to-remove-in-order-to-correct-and-re-bill.aspx?KBSearchID=17204)correct-and-re-bill.aspx?KBSearchID=17204
- How to Submit a Ticket to the CPSE Portal
	- [http://support.cpseportal.com/kb/a188/how-to-submit-a-ticket-to-the-cpse](http://support.cpseportal.com/kb/a188/how-to-submit-a-ticket-to-the-cpse-portal.aspx?KBSearchID=17204)portal.aspx?KBSearchID=17204

## Closing Remarks

- \* In addition to the Portal Knowledge Base, our Helpdesk is available through email at *[support@CPSEPortal.com](mailto:support@CPSEPortal.com)*
	- When sending an email:
		- Do **not** use child's name
		- $*$  Use ESID #, Child # or STAC ID #
		- \* Include your county, and info needed